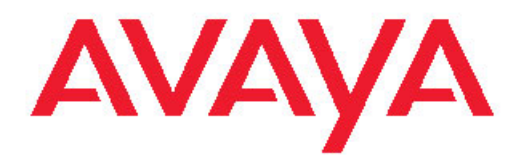

# **Avaya A175 Desktop Video Device with the Avaya Flare® Experience** の使用

16-603733 第 2 版 2011 年 12 月

#### All Rights Reserved.

#### 注意事項

本ヘルプに記載する情報を作成時点で完全かつ正確なものにするため に十分な注意を払っておりますが、Avaya はいかなる誤りに対しても 責任を一切負いません。 Avaya は個人や団体に対する事前の許可な く、本ドキュメントに記されている情報を変更・修正する権利を保有 しています。

#### 法的注意事項ページ全文

サポートに関する情報について詳しくは、*Avaya Support Notices for Hardware Documentation* 文書番号 03–600759 を参照してください。

本ドキュメントは当社ウェブサイト(<http://www.avaya.com/support>) に掲載されており、検索ボックスにドキュメント番号を入力すること で検索できます。

#### 本ドキュメントにおける免責事項

"「ドキュメント」"とは、Avaya により発行されたさまざまな媒体から なる情報を指し、Avaya が一般的に製品ユーザーに提供する製品情 報、使用説明書、およびパフォーマンス仕様書が含まれます。 ド キュメントには、マーケティング資料は含まれません。 Avaya は本 ドキュメントの初版に対するいかなる変更、追加、削除に対して、そ れらが Avaya により実行されたものでない限り、責任を持ちません。 エンドユーザーは、エンドユーザーの範囲内で本ドキュメントを修 正、追加、削除したことによって生じる、またはそれに関連するいか なる申し立て、訴訟、請求、判決に対しても、Avaya、Avaya 代理 人、従業員を免責することに同意するものとします。

#### リンクに関する免責事項

Avaya は、サイト内および Avaya が提供しているドキュメントにお いて参照されているリンク先のウェブサイトのコンテンツや信頼性に ついて一切責任を負いません。 Avaya は、これらのサイトに記され ている情報、記述、内容に関して責任を負いません。また、そこで説 明・提供されている製品、サービス、情報を必ずしも是認するもので もありません。 Avaya は、これらのリンクが常に機能することは保 証していません。当社はリンク先ページの可用性を管理することはで きません。

#### 保証

Avaya は、ハードウェアおよびソフトウェア"(製品)"に関して限定保 証を提供しています。 限定保証の条件については、売買契約書を 参照してください。 また、Avaya の標準保証規約、およびこの製品 の保証期間中に利用可能なサポート情報は、Avaya サポートウェブサ イト<u>(<http://support.avaya.com>)</u>に掲載されています。 米国および カナダ以外の Avaya 認定再販業者から本製品をご購入された場合は、 保証の提供元は Avaya ではなく、この Avaya 再販業者となることに 注意してください。

#### ライセンス

ウェブサイト ([HTTP://SUPPORT.AVAYA.COM/LICENSEINFO/](http://www.avaya.com/support/LicenseInfo))に 掲載されている AVAYA のライセンス条件は、AVAYA または AVAYA 認定再販業者の商業条件のもと、AVAYA INC. 、AVAYA 関連会社、ま たは AVAYA 再販業者 (該当する場合)から購入した AVAYA ソフトウ ェアをダウンロード、使用、インストールしたあらゆる人物に適用さ れます。 AVAYA、AVAYA 関連会社、または AVAYA 認定再販業者以外 からソフトウェアを入手した場合、他の書面による AVAYA との同意 がない限り、AVAYA はこのライセンスを許可しません。また AVAYA は、ライセンスなしにソフトウェアを使用・販売する人物に対して法 的措置を取る権利を保有します。 本ソフトウェアのインストール、 ダウンロード、使用、または他の人物に対してこれらの行動を承認す ることで、あなた、ならびにあながた代理となって本ソフトウェアを インストール、ダウンロード、使用している団体(以下「"あなた"」 と「"エンドユーザー"」という)は、これらの条件に従い、あなたと AVAYA INC. または該当する AVAYA 関連会社 ("AVAYA") との間で法 的拘束力を持つ契約が締結されることに同意していただくものとしま す。

Avaya はエンドユーザーに対して、下記に記載する種類のライセンス の適用範囲内においてライセンスを 1 件供与します。 ライセンスの 適用数およびそれらのライセンスが供与される容量の単位は 1 としま す。ただし、それ以外のライセンス数または容量の単位がドキュメン トまたはエンドユーザーに提供されるその他の資料に記載されている 場合は、その限りではありません。 「"専用プロセッサ"」とは、スタ ンドアロン型コンピュータ機器 1 台を指します。 「"サーバー"」と は、複数のユーザーがアクセスするソフトウェアアプリケーションを ホストする専用プロセッサです。 "「ソフトウェア」"とは、スタンド アロン型であれ、ハードウェアにインストール済みであれ、Avaya が ライセンス供与者、エンドユーザーが最終利用者であるオブジェクト コードにおけるコンピュータプログラムを指します。 「"ハードウ ェア"」とは、標準的なハードウェア製品を指し、Avaya から販売さ れ、エンドユーザーが最終利用者となる製品です。

#### ライセンスの種類

指定システムライセンス(DS)。 該当資料またはエンドユーザーが入 手できる他の資料に、指定プロセッサの台数が記されていない限り、 エンドユーザーは 1 つのソフトウェアを 1 台の指定プロセッサにしか インストールできません。 Avaya は指定プロセッサの識別のため種 類、シリアル番号、機能キー、場所、他の指定情報が必要となる可能 性があります。場合によっては、この目的のために Avaya が特定し た電子的手段でエンドユーザーの皆様にこれらの情報を Avaya まで 提供していただくこともあります。

シュリンクラップライセンス(SR)。 カスタマーは、ソフトウェアに 付属するまたは適用される"「シュリンクラップ」"または"「クリックス ルー」"ライセンス(以下"「シュリンクラップ ライセンス」")といった 使用許諾契約の契約条件に従い、ソフトウェアをインストールして使 用することができます。 (詳細情報については、「"サード パーティ コンポーネント"」のセクションを参照してください)。

#### 著作権

他に明示的に記されていない限り、Avaya が提供しているサイトのコ ンテンツ、ドキュメント、製品を使用することはできません。 Avaya が提供している当サイトのコンテンツ、ドキュメント、製品(コンテ ンツの選択、配置、デザインを含む)の所有権は Avaya またはその ライセンス供与者が保有しており、著作権法や他の知的財産権法(デ ータベース保護に関する独自の権利を含む)によって保護されていま す。 コンテンツ全体またはその一部(コードやソフトウェアを含む) も、その手法を問わず、修正、模写、複製、再版、アップロード、投 稿、転送、配布することはできません。 Avaya の書面による明確な 同意なしにこれらを複製、転送、配布、保存、使用することは、適用 法のもとで刑事上および民事上の犯罪になる場合があります。

#### サードパーティのコンポーネント

本製品に含まれる特定のソフトウェアプログラムまたはその一部は、 サードパーティとの同意書の下に提供されたソフトウェア(以下「"サ ードパーティコンポーネント"」という)を含む場合があります。 の同意書には本製品の一部の使用に関する権利を拡大または制限する 条件が含まれています("サードパーティ条件")。 Linux OS ソースコ ードに関する情報 (Linux OS ソースコードを用いた製品)や、これ らに適用されるサードパーティコンポーネントおよびサードパーティ 条件の権利者所有者については、Aaya サポートウェブサイト([http://](http://support.avaya.com/Copyright) support.avava.com/Copyright)をご覧ください。

#### 不正利用の防止

「"不正利用"」とは、未承認の人物(例:会社の従業員、エージェント、 請負業者、会社を代表して勤務している者以外の何者か)がお客様の 通信システムを不正に利用することをいいます。 お客様のシステム に関連した不正利用のリスクがあるということ、さらに不正利用が行 われた場合、お客様の通信サービスに対して相当額の追加請求が生じ る結果になりますのでご注意ください。

#### **Avaya** による不正利用の介入

不正利用の被害にあっている疑いがあり、技術的な支援またはサポー トが必要な場合、米国およびカナダ在住のお客様は Technical Service Center Toll Fraud Intervention Hotline (TEL:+1-800-643-2353) へお電話 でご連絡ください。 その他の地域のお客様は、Avaya サポートウェ

ブサイト (<http://support.avaya.com>) をご覧ください。 Avaya 製 品のセキュリティ上に脆弱性があると思われた場合は、Avaya まで電 子メール(securityalerts@avaya.com)でご連絡ください。

#### 商標

Avaya が提供しているサイト、ドキュメント、製品に表示されている 商標、ロゴ、サービスマークは(以下"「マーク」"という)は、Avaya、 ………<br>その関連会社、または他のサードパーティの登録または未登録マーク です。 ユーザーは、Avaya またはマークの所有している可能性が あるサードパーティの書面による事前の許可なく、これらのマークを 使用することはできません。 当サイト、ドキュメント、製品に含ま れているいかなるものによっても、Avaya または該当するサードパー ティの明確な同意なく、黙示的にも禁反言にも、マークのライセンス 供与または権利を認めるものとして見なすことはできません。

#### Avaya は Avaya Inc. の登録商標です。

他の商標はすべて、それぞれの所有者に所有権があり、"Linux "は Linus Torvalds の登録商標です。

#### ドキュメントのダウンロード

本ドキュメントの最新版に関しては、Avaya サポートウェブサイト <u>(<http://support.avaya.com>)</u>を参照してください。

#### **Avaya** サポートの連絡先

Avaya はお客様がお困りの点をお知らせいただくため、または製品に 関するお問い合わせにご利用いただける電話番号を用意しております。 米国のサポート電話番号は、1-800-242-2121 です。 その他の地域の お客様は、Avaya ウェブサイト (<http://support.avaya.com>) をご覧く ださい。

#### 連邦通信委員会(FCC)による電波障害に関する記述

本装置は FCC 規則のパート 15 に従って、クラス B デジタルデバイ スの制限を満たしていることが実験で証明されています。 これらの 制限は、住宅地での設置において有害な電波障害を妥当な範囲で防ぐ ために設けられています。 本装置は無線周波エネルギーを発生・使 用し、またこれを放射する可能性があります。指示に従って設置・使 用しないと、無線通信に有害な電波障害が発生する可能性があります。 ただし、適宜に設置しても電波障害が絶対に発生しないという保証は ありません。 本装置によってラジオやテレビの受信が干渉を受けて いる場合(本装置をオン/オフに切り換えることで確認できます)、以 下のいずれかの方法によって電波障害を解消してみてください。

- 受信アンテナの向きや場所を変更する
- 本装置と受信機の距離を離す
- 本装置を、受信機が接続されているものとは別のコンセントに 接続する
- 販売店または熟練したラジオ/テレビの技術者に相談する

本装置は FCC 規則のパート 15 に準拠しています。 本装置には以下 の使用条件が課せられています:(1) 本装置によって有害な電波妨害 を発生させないこと。(2) 本デバイスへのあらゆる電波妨害を受け入 れること(操作に支障を与えるものも含む)。

FCC 警告:コンプライアンスの責任を負っている当事者が明確に承 認していない変更や改造を行うと、ユーザーが本装置を操作する権限 を失う場合があります。

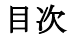

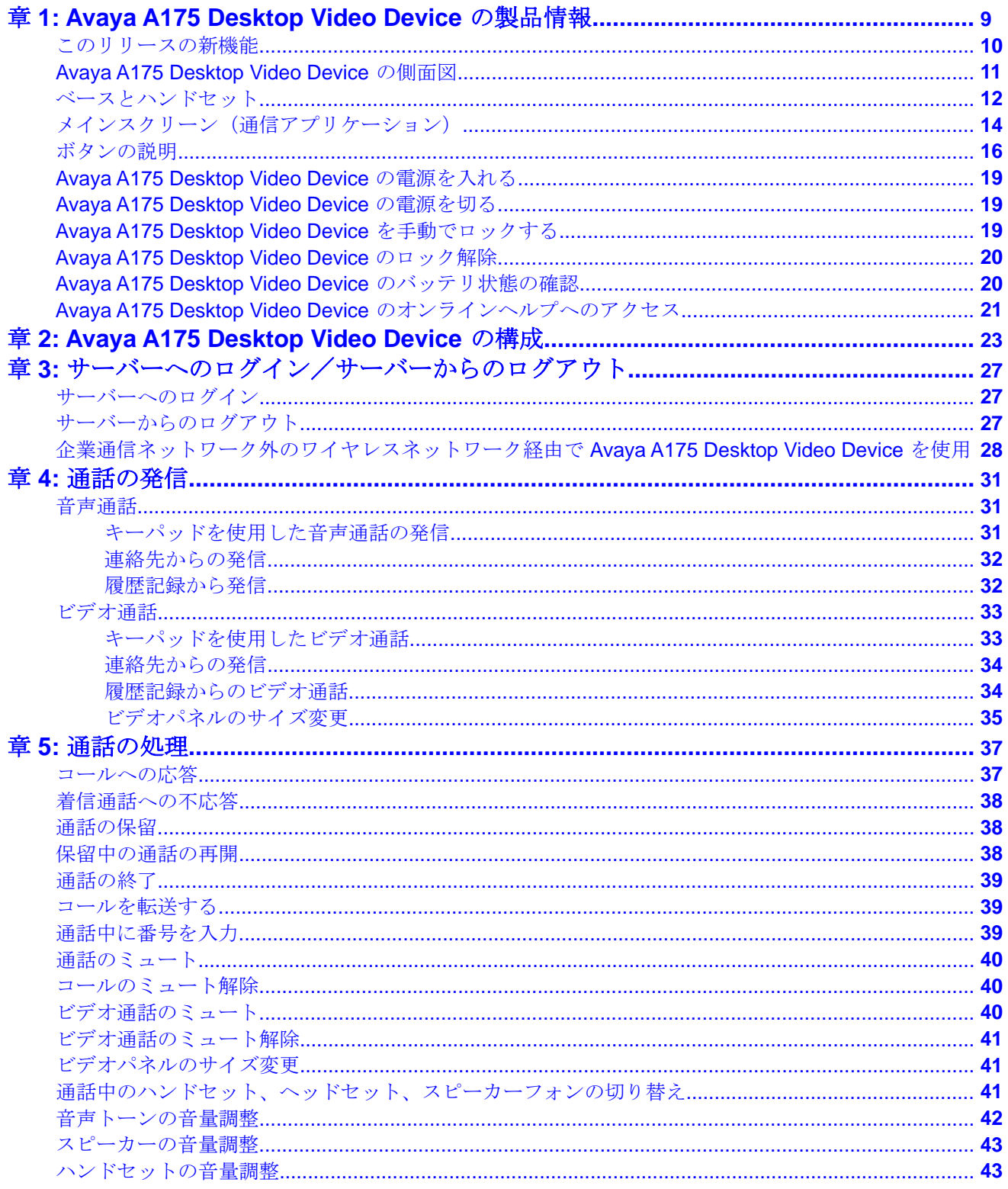

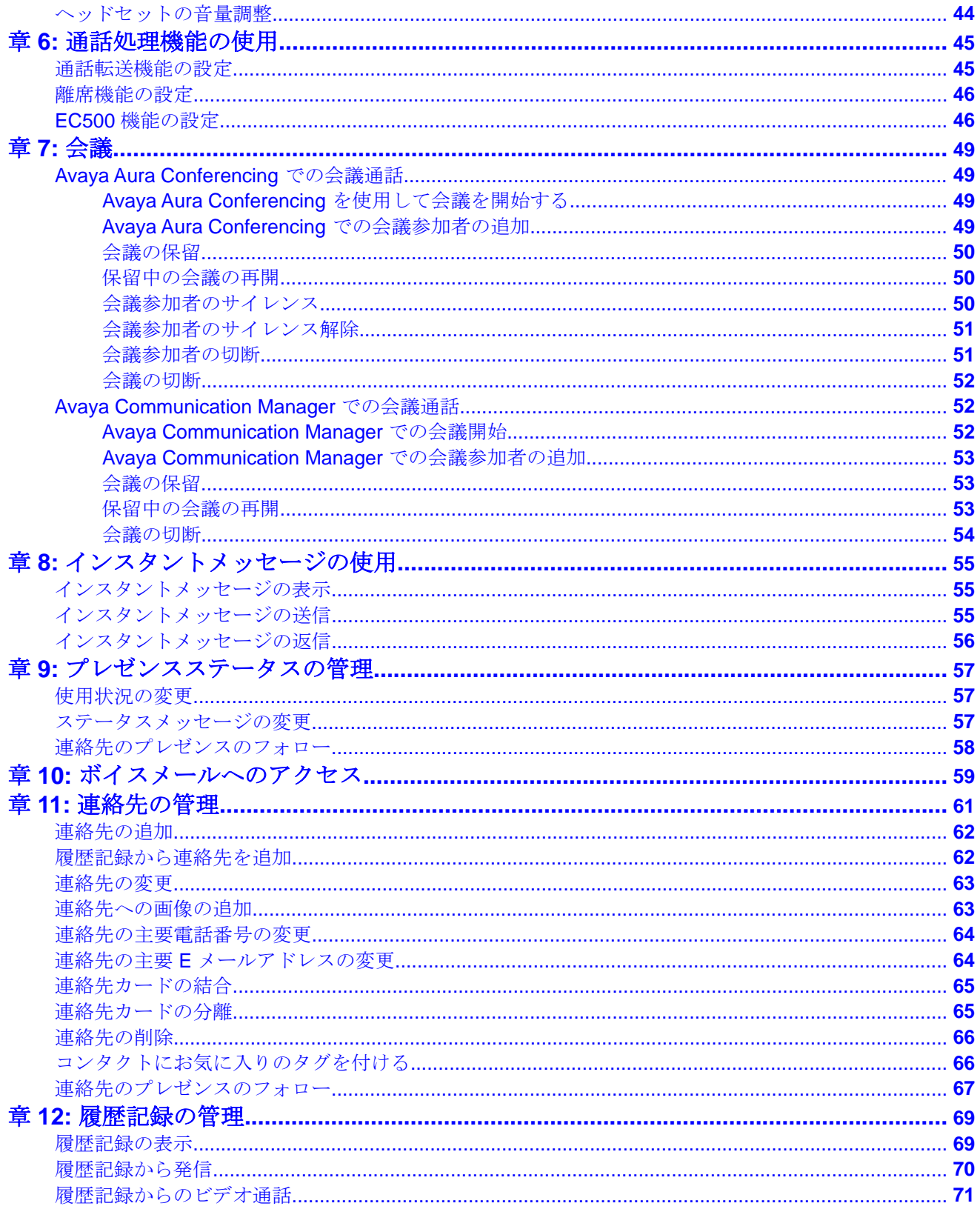

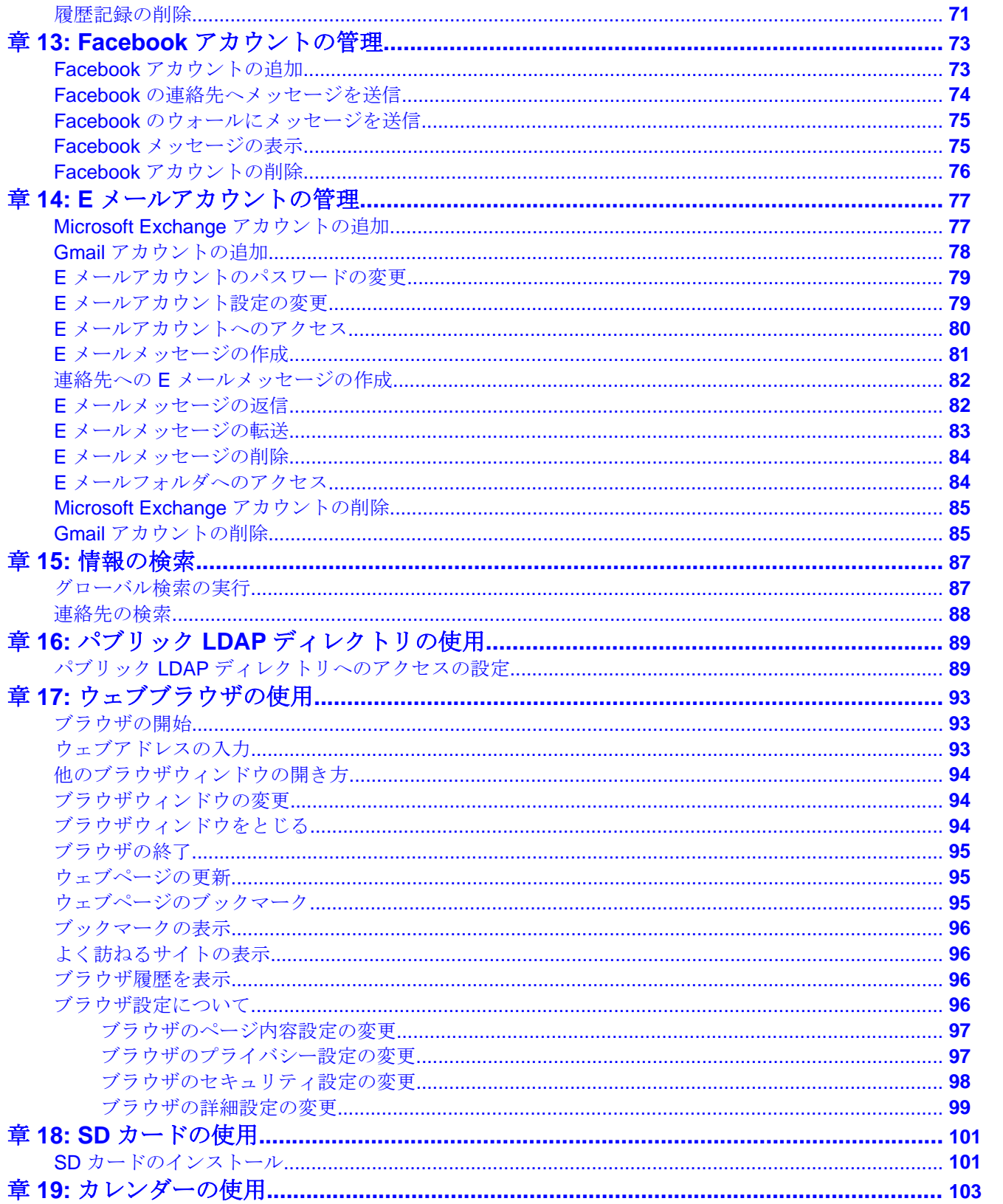

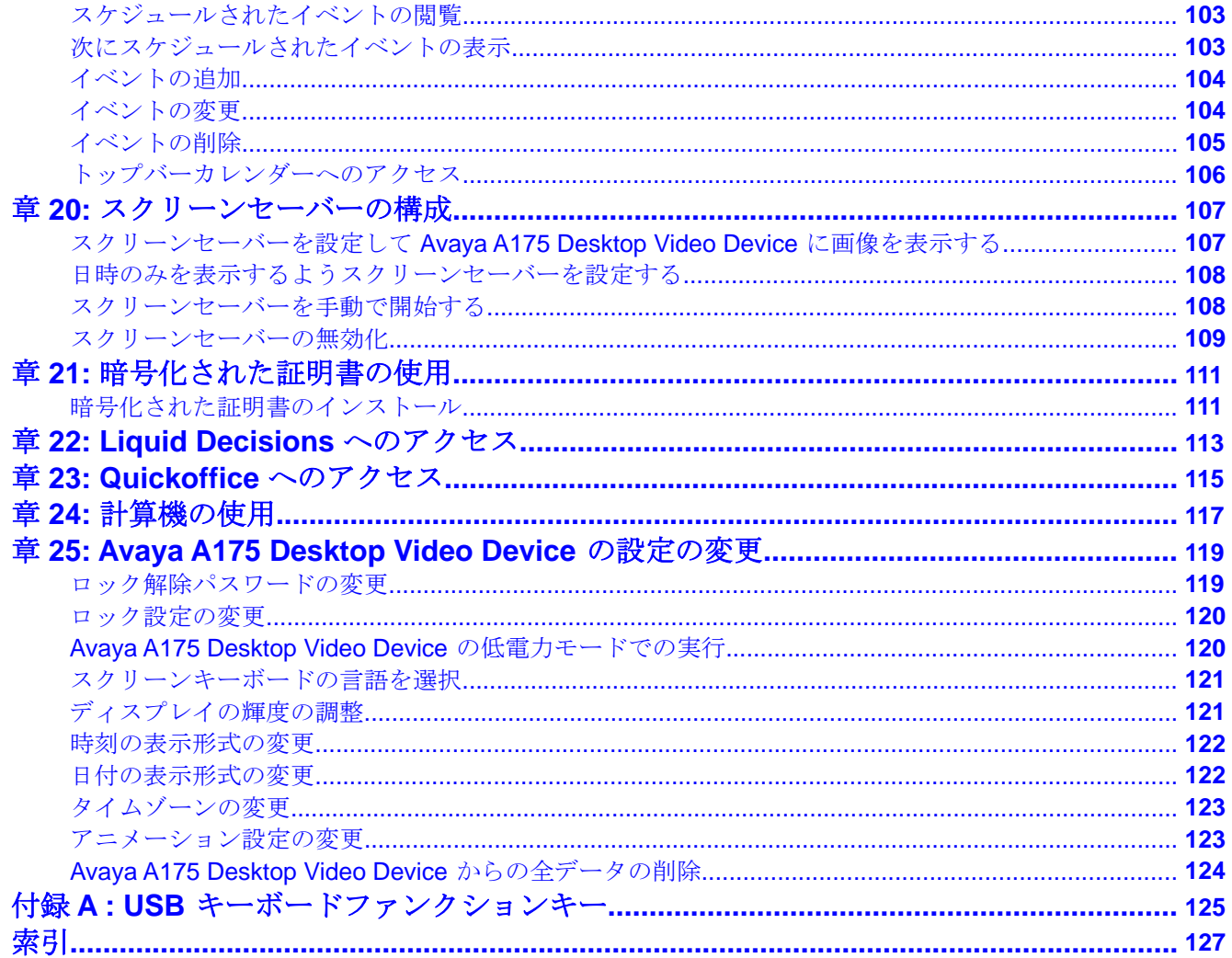

# <span id="page-8-0"></span>章 **1: Avaya A175 Desktop Video Device** の製 品情報

Avaya A175 Desktop Video Device with the Avaya Flare® Experience は、日常の通話(音声通話、ビデ オ通話、インスタントメッセージ(IM)、E メール)を迅速かつ容易に管理することができる高解像度 のタッチスクリーンデバイスです。 Android ™ オペレーティングシステム上で実行する Avaya A175 Desktop Video Device は、デスクトップから有線および無線ネットワークのどちらでも動作可能です。

Avaya A175 Desktop Video Device を使用すると、以下を実行することができます。

- ●音声通話の送受信
- ビデオ通話の送受信
- 複数参加者のオーディオ会議の開始または参加
- 複数参加者ビデオ会議の開始または参加
- インスタントメッセージの送受信
- •「友達」として登録している連絡先の受付可能状態の確認
- Microsoft Exchange アカウントへのアクセスと管理

一旦設定されると、Avaya A175 Desktop Video Device は自動的に ® Exchange 連絡先を Exchange アカウントにダウンロードし、イベントが Exchange カレンダーから Avaya A175 Desktop Video Device のカレンダーにダウンロードされます。 Avaya A175 Desktop Video Device は、自動的か つ定期的に、Exchange アカウント(連絡先、カレンダー、E メール)と同期され、最新の情報を 提供します。

• Facebook アカウントへのアクセス

一旦設定されると、Avaya A175 Desktop Video Device は自動的に Facebook の友達を連絡先にダ ウンロードします。 Avaya A175 Desktop Video Device は、自動的かつ定期的に、Facebook の情 報(連絡先)と同期され、Facebook アカウントの最新の情報を提供します。

• Gmail アカウントへのアクセスと管理

一旦設定されると、Avaya A175 Desktop Video Device は自動的に Gmail 連絡先を Gmail アカウン トにダウンロードします。 Avaya A175 Desktop Video Device は自動的かつ定期的に Exchange ア カウント(連絡先、カレンダー、E メール)と同期され、最新の情報を提供します。

• インターネットの閲覧

# <span id="page-9-0"></span>このリリースの新機能

Avaya A175 Desktop Video Device with the Avaya Flare<sup>®</sup> Experience リリース 1.1 では次の 新機能と拡張機能を導入しています。

- スポットライトの履歴カードをドラッグ・ドロップして、履歴カードから音声通話を行 えるようになりました。 [履歴記録から発信](#page-31-0) (32 ページ)を参照してください。
- スポットライトの履歴カードをドラッグ・ドロップして、履歴カードからビデオ通話を 行えるようになりました。 [履歴記録からのビデオ通話](#page-33-0) (34 ページ)を参照してください。
- スポットライトの履歴カードをドラッグ・ドロップして、履歴カードからインスタント メッセージを送信できるようになりました。 [インスタントメッセージの送信](#page-54-0) (55 ペー ジ)を参照してください。
- スポットライトから連絡先を削除できるようになりました。
- [Avaya](#page-18-0) A175 Desktop Video Device を手動でロックできるようになりました。 Avaya [A175 Desktop Video Device](#page-18-0) を手動でロックする (19 ページ)を参照してください。
- 画像フレーム アプリケーションでは、Avaya A175 Desktop Video Device のスクリーン セーバーを構成できるようになりました。 [スクリーンセーバーの構成](#page-106-0) (107 ページ)を 参照してください。
- Microsoft® Active Sync 2010 サポート。
- パブリック LDAP ディレクトリのサポート拡張。
- 複数言語のサポートするためのキーボード強化。
- システムパフォーマンスの向上。
- 診断ログの向上。
- インターフェースを強化し、操作性を向上。 強化機能:
	- すべてのトップバーを瞬時に表示。 (トップバーのボタンをいちいちスクロールす る手間がかかりません)
	- 各ユーザーのカード上の現行の音声、ビデオ、IM ステータス(使用可能な場合)

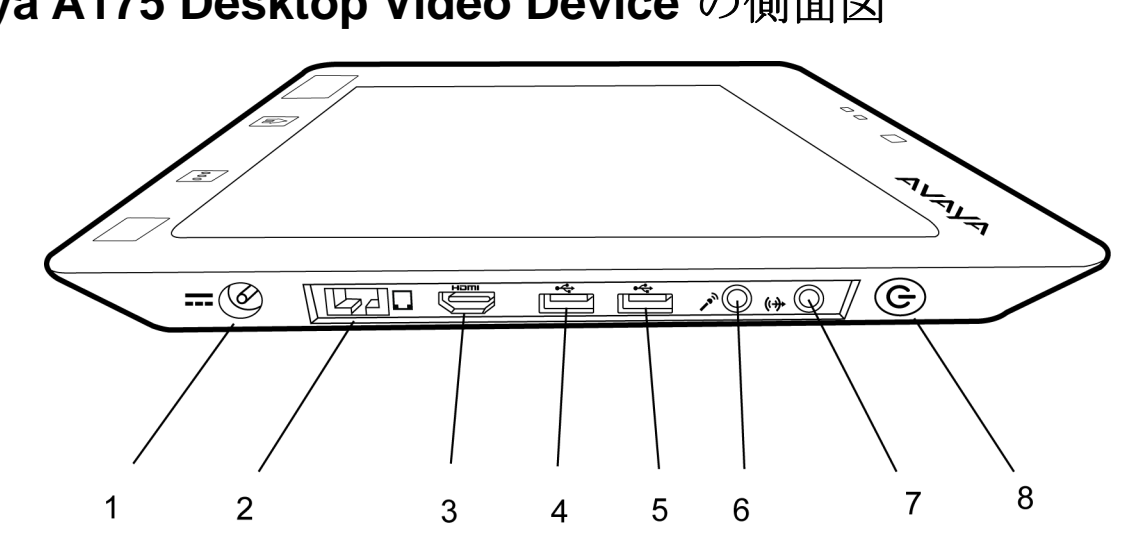

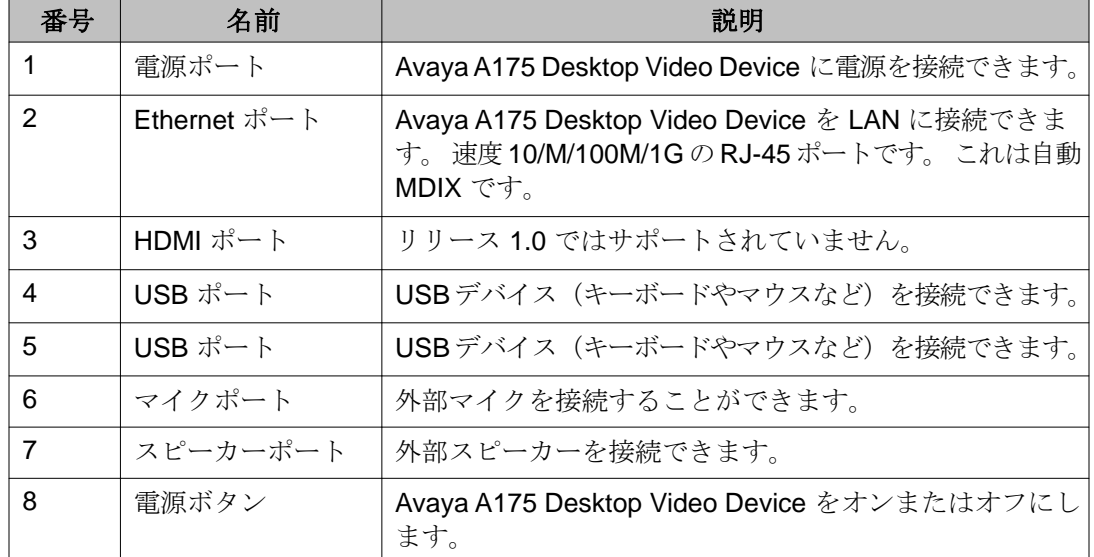

# <span id="page-10-0"></span>**Avaya A175 Desktop Video Device** の側面図

<span id="page-11-0"></span>ベースとハンドセット

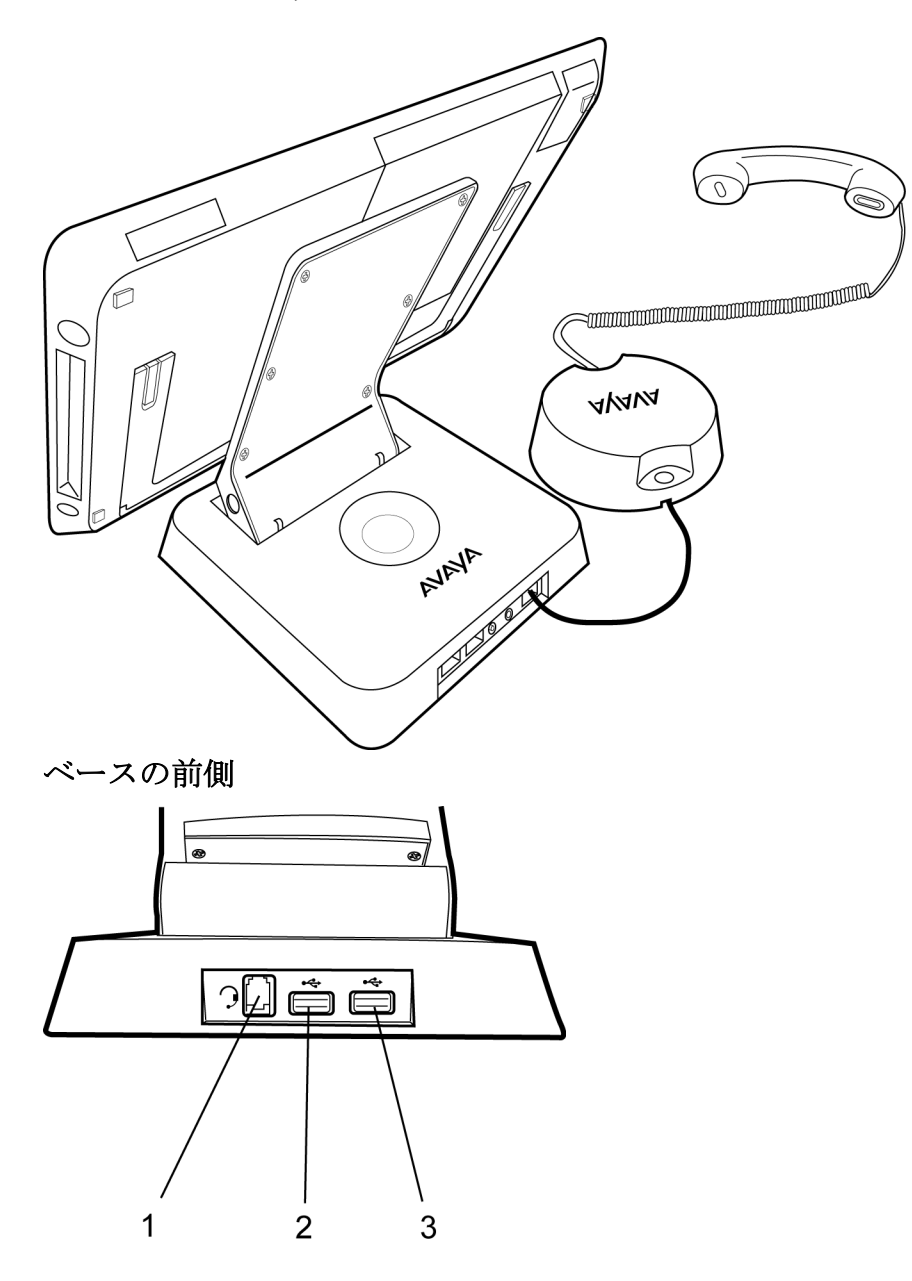

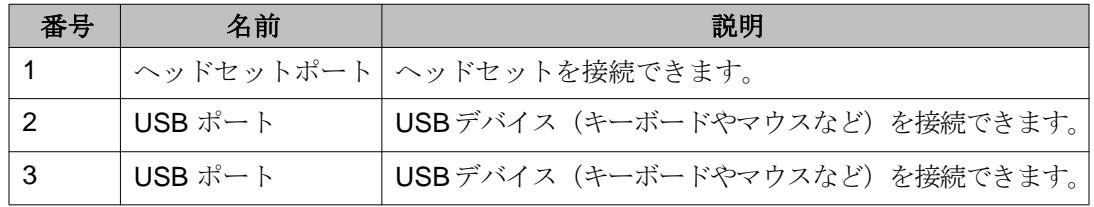

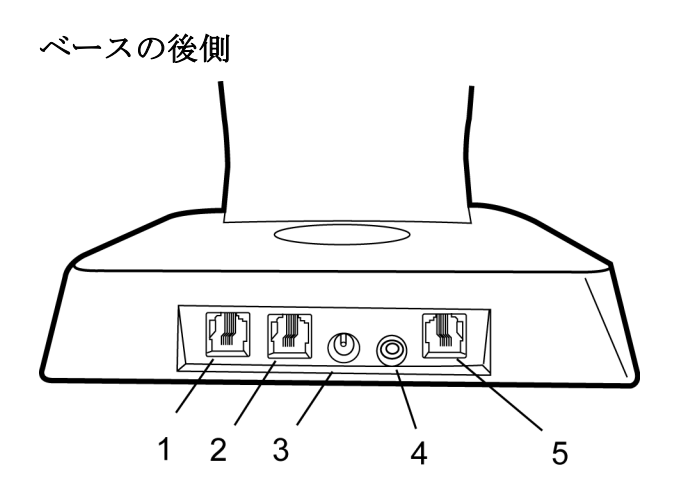

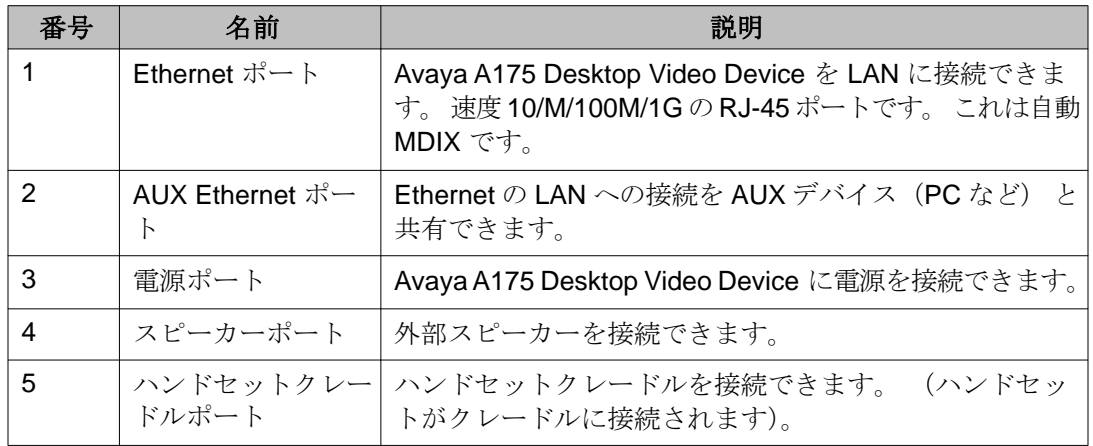

# <span id="page-13-0"></span>メインスクリーン(通信アプリケーション)

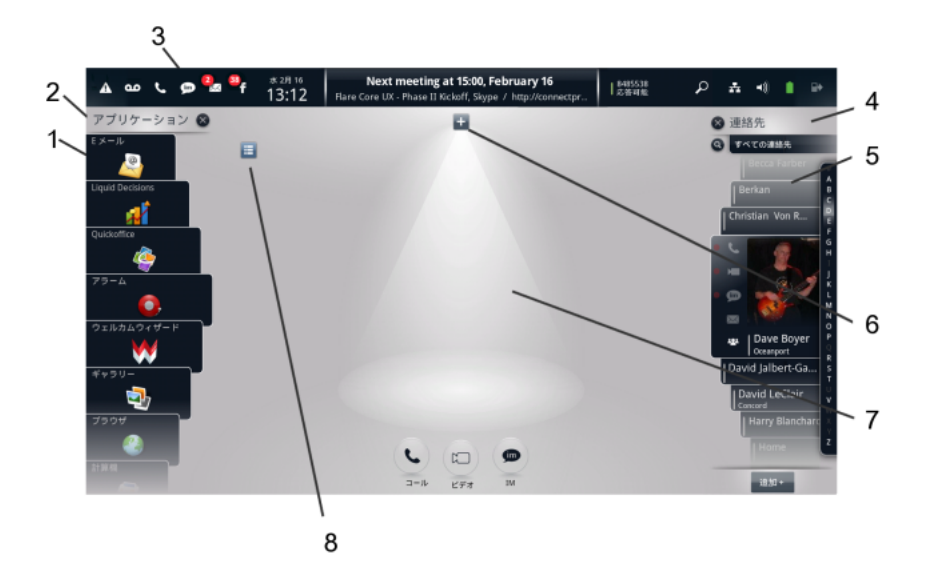

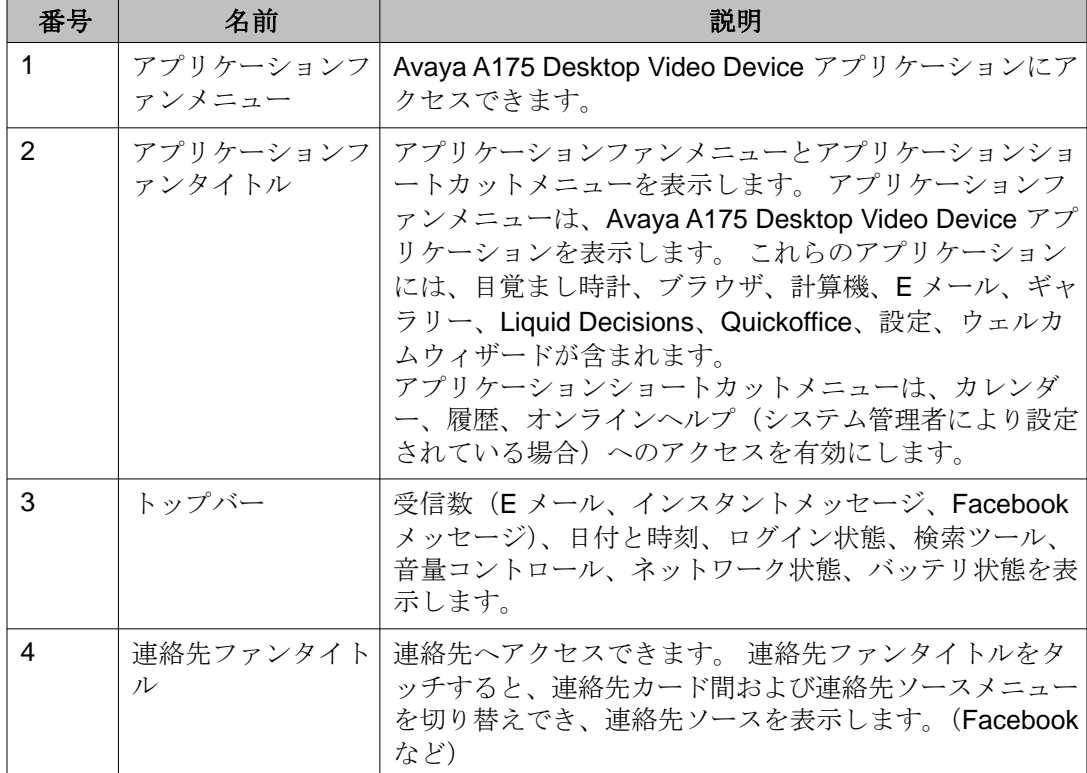

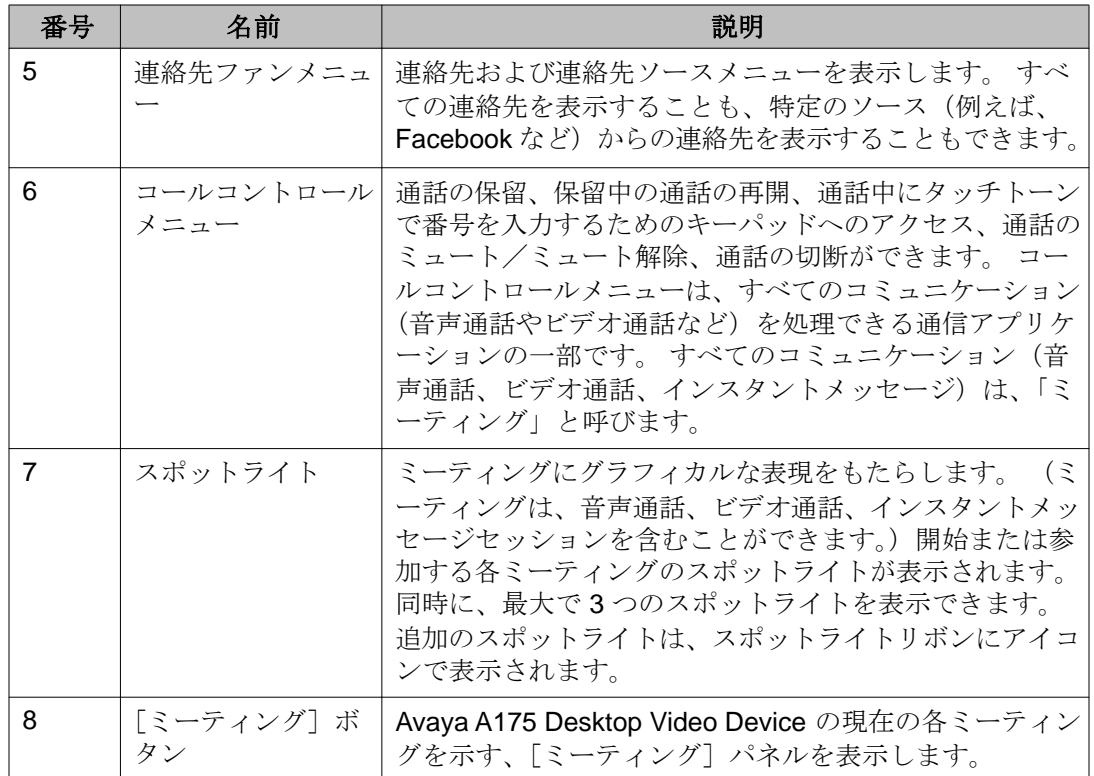

次の画像は、通信アプリケーションが 2 つの音声通話と 1 つのインスタントメッセージを行 っている様子を表示したものです。 各通話およびインスタントメッセージのセッションは、 別のミーティングの[ミーティング]パネルでも表示されることにご注意ください。

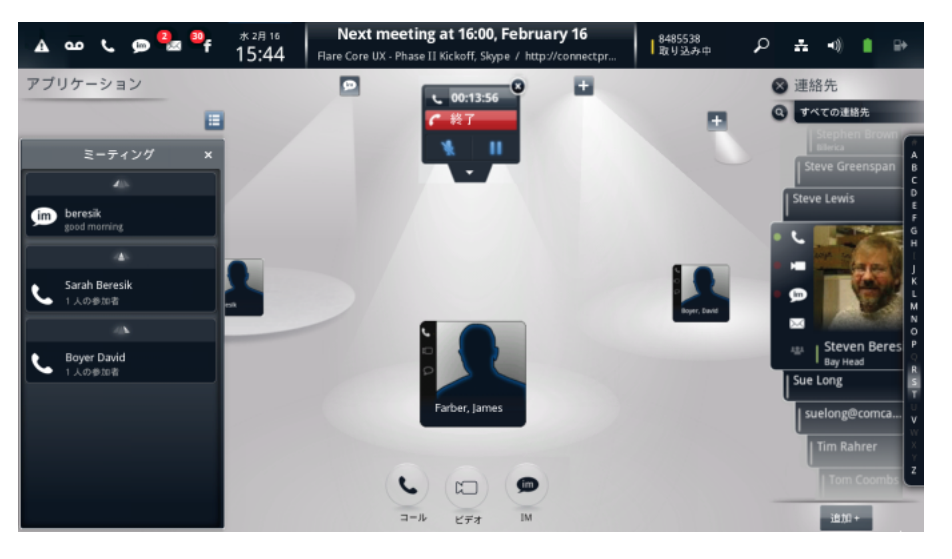

# <span id="page-15-0"></span>ボタンの説明

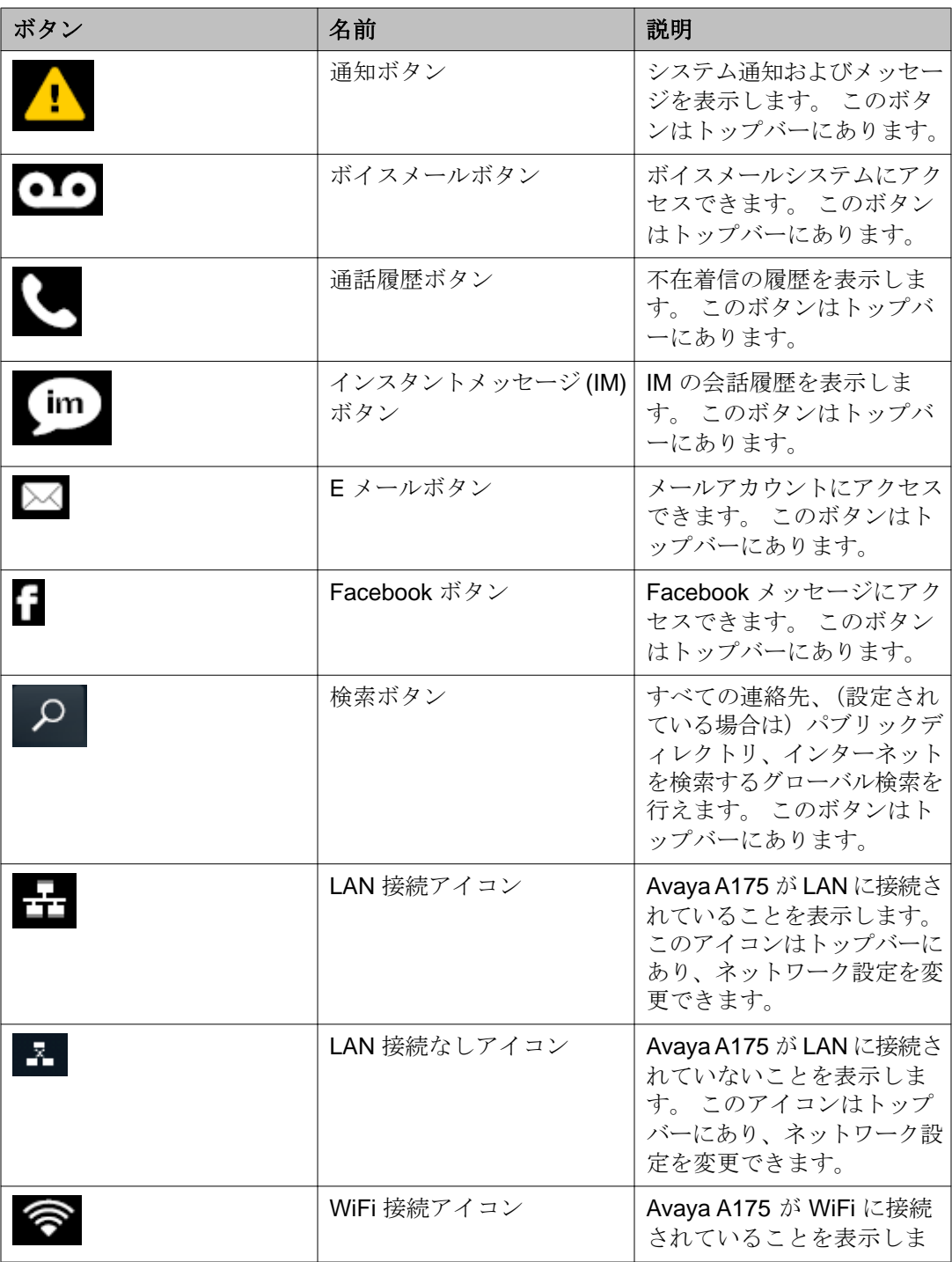

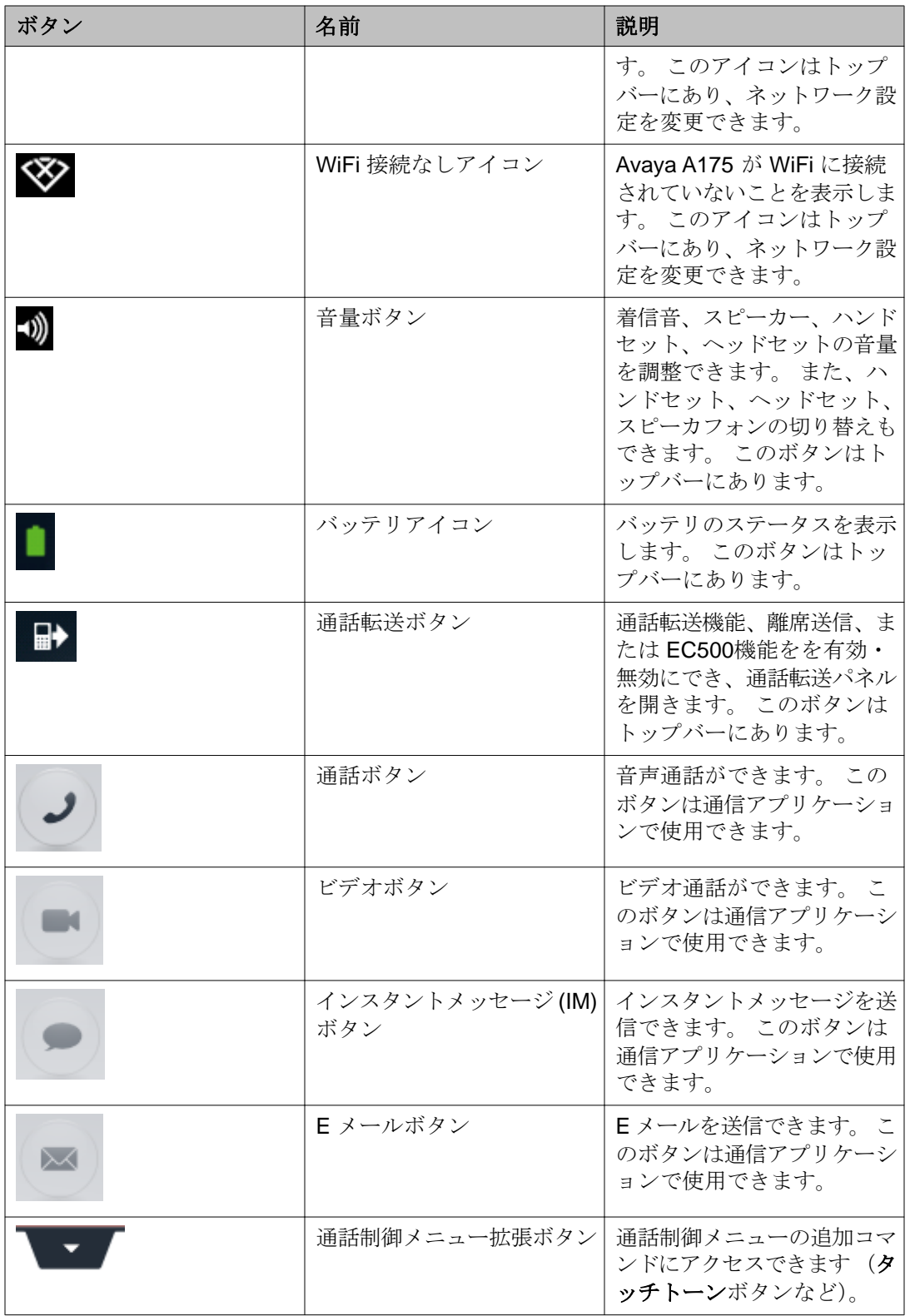

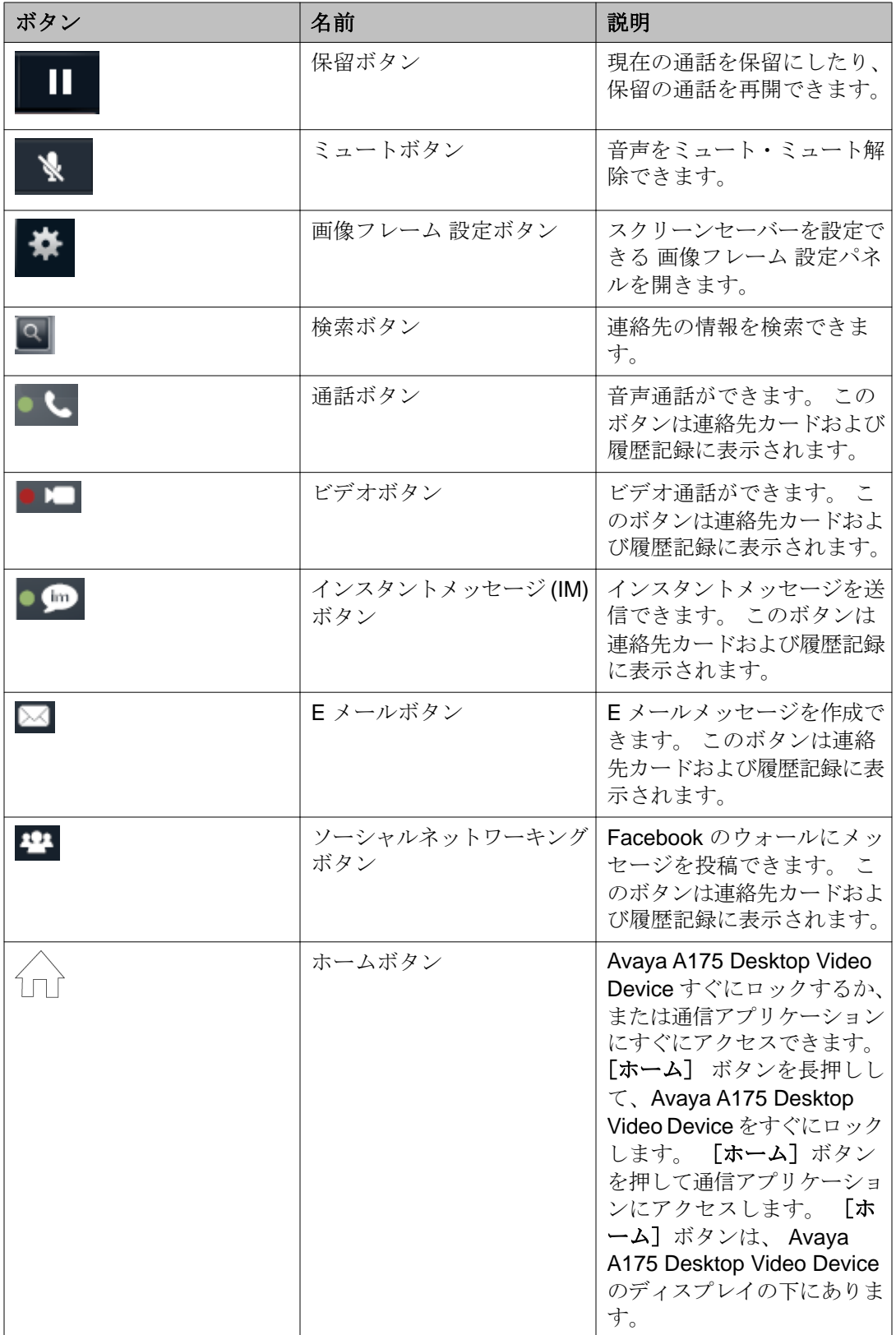

<span id="page-18-0"></span>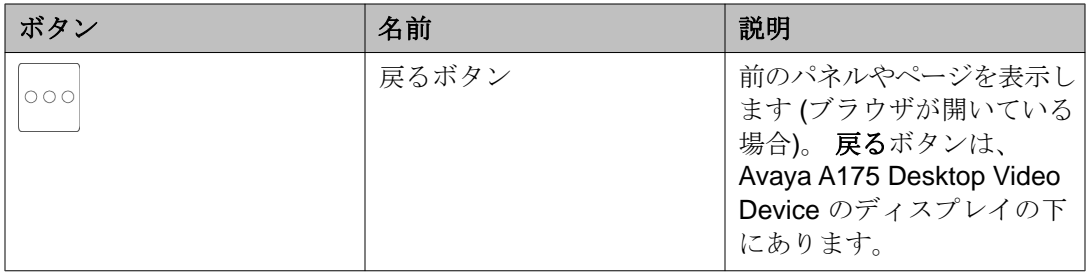

# **Avaya A175 Desktop Video Device** の電源を入れる

### 手順

Avaya A175 Desktop Video Device の電源を入れるには、**Avaya** がスクリーンに表示 されるまで、デバイスの側面にある電源ボタンを押し続けます。

# **Avaya A175 Desktop Video Device** の電源を切る

### 手順

Avaya A175 Desktop Video Device をオフにするには、「Avaya A175 Desktop Video Device をシャットダウン中」というメッセージが表示されるまで、デバイスの側面 にある電源ボタンを押し続けます。

# **Avaya A175 Desktop Video Device** を手動でロックする

### このタスクについて

指定したアイドル時間が経過すると Avaya A175 Desktop Video Device は自動的にロックさ れます。 この設定を構成するには [ロック設定の変更](#page-119-0) (120 ページ) を参照してください。 Avaya A175 Desktop Video Device をすぐにロックしたい場合は、この手順に従ってください。

### <span id="page-19-0"></span>手順

Avaya A175 Desktop Video Device を手動でロックするには、ディスプレイの下の [ホーム] ボタンをロック済みメッセージが表示されるまで長押しします。

# **Avaya A175 Desktop Video Device** のロック解除

### このタスクについて

Avaya A175 Desktop Video Device にパスワード解除を設定した場合、デバイスがロックさ れている時は常にパスワードの入力を求められます。Avaya A175 は以下の場合にロックさ れます。

- デバイスをオンにした時
- 管理者が指定した一定時間が経過した後に Avaya A175 Desktop Video Device が操作さ れない場合。
- ●ディスプレイ下のホームボタンを押した時。[Avaya A175 Desktop Video Device](#page-18-0) を手動 [でロックする](#page-18-0) (19 ページ)を参照してください。

#### 手順

- 1. トップバーの「ロック中]をタッチします。
- 2. ロック解除パスワードを入力します。 パスワードを忘れた場合は、「パスワードを忘れた場合」ボタンをタッチします。 Avaya A175 Desktop Video Device に、セキュリティ質問に答えるよう促されま す。 正しい答を入力すると、新しいロック解除パスワードを入力することができ ます。
- 3. [ロック解除] ボタンをタッチします。

## **Avaya A175 Desktop Video Device** のバッテリ状態の確認

### このタスクについて

この手順を使用して、Avaya A175 Desktop Video Device のバッテリ状態を監視します。 バ ッテリの電力を節約する場合は、 [Avaya A175 Desktop Video Device](#page-119-0) の低電力モードでの実行 (120 ページ) を参照してください。

### <span id="page-20-0"></span>手順

- 1. トップバーの [バッテリ] アイコンをタッチします。 [バッテリの状態]パネルは、バッテリの現在の状態を表示します。
- 2. 完了したら、[完了]ボタンをタッチします。

# **Avaya A175 Desktop Video Device** のオンラインヘルプへの アクセス

### 前提条件

オンラインヘルプパラメータは、Avaya A175 Desktop Video Device の設定ファイルに適切 に設定されている必要があります。 詳細については、システム管理者にお問い合わせくださ い。

### 手順

- 1. アプリケーションファンのタイトルをタッチして、アプリケーションショートカ ットメニューを表示します。
- 2. アプリケーションショートカットメニューで、[ヘルプ]をタッチします。 ブラウザに Avaya A175 Desktop Video Device のオンラインヘルプが表示されます。

# <span id="page-22-0"></span>章 **2: Avaya A175 Desktop Video Device** の構 成

### このタスクについて

Avaya A175 Desktop Video Device を初めてオンにする時は、デバイスを設定するためにウェルカムウ ィザードを実行してください。 ウェルカムウィザードを実行する前に、以下の情報が必要となります。

- 自分の電話番号
- 電話番号のパスワード
- ネットワーク接続
- Avaya A175 Desktop Video Device で Facebook にアクセスしたい場合は、Facebook のログイン 名とパスワード
- Avaya A175 Desktop Video Device から Exchange にアクセスしたい場合は、会社の E メールサー バーで Microsoft Exchange のログイン名とパスワード

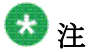

ActiveSync は、Microsoft Exchange アカウントで有効にされる必要があります。 システム管理 者にお問い合わせください。

• Avaya A175 Desktop Video Device から Gmail アカウントにアクセスしたい場合は、Gmail のログ イン名とパスワード

#### 手順

- 1.(Avaya A175 Desktop Video Device をオンにしたのが初めてではない場合) ウェルカムウィ ザードが自動的に開かなかった場合は、次の手順を行います。
	- 一。アプリケーションファンのタイトルをタッチして、アプリケーションファンメニューを 表示します。
	- 二。アプリケーションファンメニュー上で「**ウェルカムウィザード**]をタッチします。
- 2. 希望の言語をタッチし、[次へ]をタッチします。 [はじめに]パネルが表示されると、Avaya A175 は自動的にネットワークの接続性をテスト し、企業設定を確認します。
- 3. 「はじめに」パネルで、[次へ]をタッチします。
- 4. [新規パスワード] ボックスに、Avaya A175 Desktop Video Device のロック解除に使用する ためのパスワードを入力します。 (指定の操作アイドル時間が経過したら、Avaya A175 Desktop Video Device は、自動的に「ロック」されます)パスワードは、システム管理者が 指定した要件に合致している必要があります。

パスワードは大文字小文字を区別し、スペースは使用できません。

 $\bigoplus$ 

ロック解除パスワードは会社のセキュリティポリシーに従ったものでなくてはなりません。 5. 「パスワードの確認]ボックスにパスワードをもう一度入力します。

- 6.[セキュリティ質問]ボックスに、ロック解除パスワードを忘れた場合に Avaya A175 Desktop Video Device に聞かれるセキュリティ質問を入力します。
- 7. [答を入力]ボックスにセキュリティ質問への答を入力し、[次へ]ボタンをタッチします。
- 8. オーディオパネルで、スライダーで着信音の音量を調節します。 音量を下げるにはスライダ ーを左に動かします。 音量を上げるにはスライダーを右に動かします。
- 9. 着信音の音量調整が完了したら、[次へ]ボタンをタッチします。
- 10. 明るさのパネルで、スライダーで表示の明るさを調節します。 暗くするにはスライダーを左 に動かします。 明るくするにはスライダーを右に動かします。
- 11. 明るさの調整が完了したら、[次へ]ボタンをタッチします。
- 12. 24 時間フォーマットを希望する場合は、「時間 + 日付]パネルで、[24 時間形式を使用]チ ェックボックスをタッチします。
- 13. [タイムゾーン] ボタンをタッチし、タイムゾーンを選択します。
- 14.「データフォーマットを選択」のところで、希望のデータフォーマットを選択し、[次へ]ボ タンをタッチします。
- 15. Avaya A175 Desktop Video Device を Facebook アカウントにアクセスできるように設定し たい場合は、以下を実行してください。
	- 一。「アカウントの追加]をタッチします。
	- 二。[アカウント追加]パネルの **[Facebook]** をタッチします。
	- 三。[E メール]または [電話] ボックスに、Facebook に登録している E メールアドレスを 入力します。
	- 四。[パスワード]ボックスに、このアカウントのパスワードを入力します。
	- 五。「ログイン】ボタンをタッチします。

六。確認のダイアログボックスで、適切なボタンをタッチします。

初期設定では、Avaya A175 Desktop Video Device は自動的に Facebook アカウントと同期 されます。 Facebook の "友達" が Avaya A175 Desktop Video Device に連絡先として表示さ れます。 これらの連絡先は、すべての連絡先と Facebook の連絡先を見る時に表示されます。 それぞれの Facebook 連絡先には、その連絡先の Facebook 画像も表示されます。 また、履 歴ファンにあなたの投稿が表示されます。 スクリーン上部のトップバーにある [Facebook] アイコンの横に、新規投稿の数が表示されます。

16. Avaya A175 Desktop Video Device を Microsoft Exchange アカウントにアクセスできるよう に設定したい場合は、以下を実行してください。

- 一。[アカウントの追加]をタッチします。
- 二。[アカウントの追加]パネルの**[Exchange]**をタッチします。
- 三、「E メールアドレス]ボックスに、Exchange E メールアドレス(例えば、 jsmith@yourcompany.com)を入力します。
- 四。[パスワード]ボックスに、このアカウントのパスワードを入力します。
- 五。[次へ] ボタンをタッチします。
- 六。サーバー設定パネルの [サーバー] ボックスに適切な情報が表示されているか確認します。
- 七。[セキュリティで保護された接続 **(SSL)** を使用]チェックボックスに適切な設定が表示さ れていることを確認します。
- 八。[すべての **SSL** 証明書を許可]チェックボックスに適切な設定が表示されていることを 確認します。
- 九。[次へ] ボタンをタッチします。
- 十。[アカウントオプション]パネルの設定を確認し、[次へ]ボタンをタッチします。
- 十一。アカウントに名前を付ける場合は、アカウントに名前を付与するボックスに名前を入力 します。
- 十二。このアカウントからの送信メッセージに表示される名前を[名前]ボックスに指定し、 [完了] ボタンをタッチします。

初期設定では、Avaya A175 Desktop Video Device は自動的に Microsoft Exchange アカウン トと同期されます Exchange 連絡先が Avaya A175 Desktop Video Device に連絡先として表 示されます。 これらの連絡先は、すべての連絡先と Exchange 連絡先を見る時に表示されま す。

- 17. Avaya A175 Desktop Video Device を Gmail アカウントにアクセスできるように設定したい 場合は、以下を実行してください。
	- 一。[アカウントの追加]をタッチします。
	- 二。「アカウントの追加]パネルの **[Gmail**] をタッチします。
	- 三。[E メールアドレス]ボックスに、Gmail アドレス(例えば、jsmith@gmail.com)を 入力します。
	- 四。「パスワード]ボックスに、このアカウントのパスワードを入力します。
	- 五。この E メールアカウントをデフォルトにしたい場合は(Exchange アカウントを設定し た場合)、[デフォルトにより、このアカウントから **E** メールを送信する]チェックボッ クスを有効にします。
	- 六。 [次へ] ボタンをタッチします。
	- 七。サーバー設定画面で、[セキュア接続(**SSL**)を使用]のチェックボックスが有効ににな っているかどうかを確認します。
	- 八。[すべての **SSL** 証明書を許可]チェックボックスが有効になっていることを確認します。
- 九。「次へ]ボタンをタッチします。
- 十。[アカウントオプション]パネルで、このアカウントに適切な設定を選択します。
- 十一。[次へ]ボタンをタッチします。
- 十二。アカウントに名前を付ける場合は、アカウントに名前を付与するボックスに名前を入力 します。
- 十三。このアカウントからの送信メッセージに表示される名前を[名前]ボックスに指定し、 [完了] ボタンをタッチします。

初期設定では、Avaya A175 Desktop Video Device は自動的に Gmail アカウントと同期され ます Gmail 連絡先が Avaya A175 Desktop Video Device に連絡先として表示されます。 これ らの連絡先は、いずれの連絡先と Exchange 連絡先を見る時にも表示されます。

- 18. アカウントの追加が完了したら、「アカウントの追加]パネルの[次へ]をタッチします。
- 19. [ログイン]パネルの[ユーザー名の入力]ボックスに電話番号を入力します。
- 20. [パスワードの入力]ボックスに、この電話番号のパスワードを入力します。
- 21. 次のいずれかの手順を実行します。
	- Avaya Session Manager サーバーにすでにログインしている場合は、[ログアウト]ボ タンが表示されます。 手順 22 に進みます。
	- Avaya セッションマネージャーサーバーにログインしていない場合は、[ログイン]ボ タンをタッチしてサーバーにログインします。
- 22. [次へ] ボタンをタッチします。
- 23. [終了] ボタンをタッチします。

### 結果

次回 Avaya A175 Desktop Video Device をオンにした際は、ここで提供した情報に基づいた Avaya セッ ションマネージャーサーバーに自動的にログインします。

<span id="page-26-0"></span>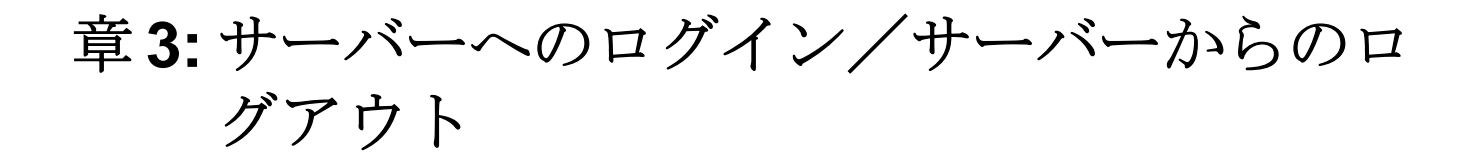

この手順を使用して、以下を実行します。

- Avaya セッションマネージャーサーバーへのログイン
- Avaya セッションマネージャーサーバーからのログアウト
- 会社のネットワーク以外のワイヤレスネットワークでの Avaya A175 Desktop Video Device の使用

# サーバーへのログイン

### このタスクについて

通話やインスタントメッセージを発信、処理するには、Avaya セッションマネージャーサー バーにログインする必要があります。

Avaya A175 Desktop Video Device の電源を入れると、Avaya Session Manager サーバーに 自動的にログインします。 Avaya A175 Desktop Video Device のロック解除パスワードが設 定されている場合は、サーバーにログインする前に、パスワードを入力するよう要求されま す。

Avaya セッションマネージャーサーバーに手動でログインしなければならない場合は、以下 の手順に従ってください。

#### 手順

- 1. トップバーで、[使用状況]エリアをタッチします。 「プレゼンス]パネルが表示されます。
- 2.「内線番号」ボックスに内線番号を入力します。
- 3. 「パスワード」ボックスに、パスワードを入力します。
- 4. [ログイン]ボタンをタッチします。

# サーバーからのログアウト

### <span id="page-27-0"></span>このタスクについて

この手順により、Avaya セッションマネージャーサーバーからログアウトします。

Avaya セッションマネージャーサーバーからログアウトした後は、Avaya A175 Desktop Video Device からの通話やインスタントメッセージの発信・受信はできません。 しかし、E メー ル (Exchange と Gmail) や Facebook へのアクセスや、インターネットの使用は可能です。

#### 手順

- 1. トップバーで、[使用状況]エリアをタッチします。 [プレゼンス] パネルが表示されます。
- 2. [ログアウト]ボタンをタッチします。

# 企業通信ネットワーク外のワイヤレスネットワーク経由で **Avaya A175 Desktop Video Device** を使用

### このタスクについて

この手順により、会社のネットワーク外のワイヤレスネットワーク(例えば、自宅のワイヤ レスネットワーク)に Avaya A175 Desktop Video Device を接続できるようになります。

この手順を実行する前に、ワイヤレスネットワークのログイン名とパスワードを確認してく ださい。

## 3000

会社のネットワーク以外のネットワークの接続が確立した後は、Avaya A175 Desktop Video Device を使用しての通話やインスタントメッセージの発信・受信はできなくなります。 ただし、E メールアカウントや Facebook へのアクセス、インターネットの閲覧は可能で す。

#### 手順

- 1. トップバーで、[**LAN** 接続なし]ボタンをタッチするか、**WiFi** 接続なしボタンを クリックします。 [ボタンの説明](#page-15-0) (16 ページ)を参照してください。
- 2. ネットワークパネルで、「モード」ボタンをタッチします。
- 3. ネットワーク接続パネルで、[**Wi-Fi** のみ]をタッチします。
- 4. [ネットワークとワイヤレス設定] パネルで、「プロキシ設定]をタッチします。
- 5. [プロキシ設定]パネルで、ワイヤレスネットワークのプロキシ設定を入力し、次 に [保存] ボタンをタッチします。
- 6.[ネットワークとワイヤレスの設定]パネルで、[**Wi-Fi** 設定]をタッチします。
- 7. [Wi-Fi の設定] パネルで、接続したい Wi-Fi ネットワークをタッチします。
- 8. [接続] パネルで、ネットワークのパスワードを入力し、次に [接続] ボタンをタ ッチします。

### 次のステップ

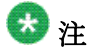

次回、企業通信ネットワークで Avaya A175 Desktop Video Device を使用する場合は、適 切なネットワーク接続を指定する必要があります(例: [Ethernet のみ])。 指定しない 場合は会社のネットワークに接続できなくなります。

サーバーへのログイン/サーバーからのログアウト

# <span id="page-30-0"></span>章 **4:** 通話の発信

この章の手順を使用して、Avaya A175 Desktop Video Device から音声通話、ビデオ通話を行います 以 下からの通話が可能です。

- 通信アプリケーションのキーパッド
- コンタクト
- 履歴記録

音声通話

# キーパッドを使用した音声通話の発信

#### 手順

- 1. 通信アプリケーションで、キーパッドにアクセスするには、センタースポットラ イトの下の[通話]ボタンをタッチします。 (通信アプリケーションを起動して いない場合は、トップバーで [スポットライト]ボタンをタッチするかスクリー ン下部の[ホーム]ボタンをタッチして通信アプリケーションにアクセスします)
- 2. キーパッドを使って電話番号を入力します。
- 3. [通話] ボタンをタッチします。 スポットライトの真ん中に通話が表示されます。 スポットライト内に相手の名前 または電話番号、画像(該当する場合)を示すカードが表示されます。

相手の名前(該当する場合)または電話番号は、「ミーティング]パネルにも表示 されます。 スポットライトの上に通話制御メニューが表示され、通話タイマー、 [保留]ボタン、[ミュート]ボタン、[終了]ボタンが表示されます。 通話制御 メニューの下の下向きの矢印をクリックすると、追加コマンドが表示されます。

[通話]ボタンをクリックした時に他と通話中の場合は、その通話は保留され、セ ンターステージから外されます。 通話が保留になると、スポットライトは、スポ ットライトの中央からずれて移動します。

## <span id="page-31-0"></span>連絡先からの発信

手順

- 1. 連絡先ファンのメニューで、該当する連絡先カードにアクセスします。
- 2. 次のいずれかの手順を実行します。
	- ●連絡先カードで、[通話]ボタンをタッチ、その連絡先の規定の電話番号を ダイヤルします。
	- ●スポットライトに連絡先カードをドラッグしてリリースし、「通話] ボタン をタッチします。 連絡先のデフォルト電話番号にダイヤルされます。
	- 連絡先のカードで、[通話]ボタンをタッチして選択し、連絡先の電話番号 を表示、ダイヤルしたい電話番号をタッチします。

スポットライトの真ん中に通話が表示されます。 スポットライト内に相手の名前 または電話番号、画像(該当する場合)を示すカードが表示されます。

相手の名前(該当する場合)または電話番号は、[ミーティング] パネルにも表示 されます。 スポットライトの上に通話制御メニューが表示され、通話タイマー、 [保留]ボタン、[ミュート]ボタン、[終了]ボタンが表示されます。 通話制御 メニューの下の下向きの矢印をクリックすると、追加コマンドが表示されます。

[通話]ボタンをクリックした時に他と通話中の場合は、その通話は保留され、セ ンターステージから外されます。 通話が保留になると、スポットライトは、スポ ットライトの中央からずれて移動します。

## 履歴記録から発信

#### 手順

- 1. アプリケーションファンのタイトルをタッチして、アプリケーションショートカ ットメニューを表示します。
- 2. アプリケーションショートカットメニューで、[履歴] をタッチします。
- 3. 履歴ファンメニューで、通話相手の該当する履歴カードにアクセスします。
- 4. 次のいずれかの手順を実行します。
	- •選択された履歴カードで、[通話]ボタンをタッチします。
	- 選択された履歴カードで、「通話]ボタンを長押しして、その履歴カードに 関連する電話番号を表示、次にダイヤルしたい電話番号をタッチします。
- <span id="page-32-0"></span>●履歴カードをタッチし、履歴カードの「詳細]タブの「通話]ボタンをタッ チします。
- ●スポットライトに連絡先カードをドラッグしてリリースし、「通話】ボタン をタッチします。

スポットライトの真ん中に通話が表示されます。 スポットライト内に相手の名前 または電話番号、画像(該当する場合)を示すカードが表示されます。

相手の名前(該当する場合)または電話番号は、「ミーティング]パネルにも表示 されます。 スポットライトの上に通話制御メニューが表示され、通話タイマー、 [保留]ボタン、[ミュート]ボタン、[終了]ボタンが表示されます。 通話制御 メニューの下の下向きの矢印をクリックすると、追加コマンドが表示されます。

[通話]ボタンをクリックした時に他と通話中の場合は、その通話は保留され、セ ンターステージから外されます。 通話が保留になると、スポットライトは、スポ ットライトの中央からずれて移動します。

# ビデオ通話

ビデオが設定されている会社の番号より、ビデオ通話を発着信できます。

# キーパッドを使用したビデオ通話

#### このタスクについて

ビデオが有効な会社の番号にのみビデオ通話を発信できます。

#### 手順

- 1. 通信アプリケーションで、[ビデオ]ボタンをタッチして、キーパッドにアクセス します。 (通信アプリケーションが表示されていない場合は、トップバーの[ス ポットライト]ボタンをクリックして通信アプリケーションにアクセスします)。
- 2. キーパッドを使って電話番号を入力します。
- 3. [ビデオ] ボタンをタッチします。 スポットライトの真ん中に通話が表示されます。 スポットライト内に相手の名前 または電話番号、画像(該当する場合)を示すカードが表示されます。 相手が応 答すると、(相手がビデオを伝送している場合)相手が映ったウィンドウが表示さ れます。

<span id="page-33-0"></span>相手の名前(該当する場合)または電話番号は、「ミーティング]パネルにも表示 されます。 スポットライトの上に通話制御メニューが表示され、通話タイマー、 「保留」ボタン、「ミュート]ボタン、「終了]ボタンが表示されます。

「ビデオ]ボタンをクリックした時に他と通話中の場合は、その通話は保留され、 センターステージから外されます。

## 連絡先からの発信

### このタスクについて

ビデオが有効な会社の番号にのみビデオ通話を発信できます。

#### 手順

- 1. 連絡先ファンのメニューで、該当する連絡先カードにアクセスします。
- 2. 次のいずれかの手順を実行します。
	- ●連絡先カードで、「ビデオ]ボタンをタッチします。 連絡先のデフォルト電 話番号にダイヤルされます。
	- •スポットライトに連絡先カードをドラッグしてリリースし、「ビデオ]ボタ ンをタッチします。 連絡先のデフォルト電話番号にダイヤルされます。
	- 連絡先のカードで、「ビデオ]ボタンをタッチして選択し、連絡先の電話番 号を表示、ダイヤルしたい電話番号をタッチします。

スポットライトの真ん中に通話が表示されます。 スポットライト内に相手の名前 または電話番号、画像(該当する場合)を示すカードが表示されます。 相手が応 答すると、(相手がビデオを伝送している場合)相手が映ったウィンドウが表示さ れます。

相手の名前(該当する場合)または電話番号は、[ミーティング]パネルにも表示 されます。 スポットライトの上に通話制御メニューが表示され、通話タイマー、 「保留]ボタン、「ミュート]ボタン、「終了]ボタンが表示されます。

「ビデオ]ボタンをクリックした時に他と通話中の場合は、その通話は保留され、 センターステージから外されます。

## 履歴記録からのビデオ通話

### このタスクについて

ビデオが有効な会社の番号にのみビデオ通話を発信できます。

#### <span id="page-34-0"></span>手順

- 1. アプリケーションファンのタイトルをタッチして、アプリケーションショートカ ットメニューを表示します。
- 2. アプリケーションショートカットメニューで、[履歴]をタッチします。
- 3. 履歴ファンメニューで、通話相手の該当する履歴カードにアクセスします。
- 4. 次のいずれかの手順を実行します。
	- •選択された履歴カードで、[ビデオ]ボタンをタッチします。
	- ●選択された履歴カードで、[ビデオ]ボタンを長押しして、その履歴カード に関連する電話番号を表示、次にダイヤルしたい電話番号をタッチします。
	- •スポットライトに連絡先カードをドラッグしてリリースし、[ビデオ] ボタ ンをタッチします。

スポットライトの真ん中に通話が表示されます。 スポットライト内に相手の名前 または電話番号、画像(該当する場合)を示すカードが表示されます。 相手が応 答すると、(相手がビデオを伝送している場合)相手が映ったウィンドウが表示さ れます。

相手の名前(該当する場合)または電話番号は、「ミーティング]パネルにも表示 されます。 スポットライトの上に通話制御メニューが表示され、通話タイマー、 [保留]ボタン、[ミュート]ボタン、[終了]ボタンが表示されます。

「ビデオ]ボタンをクリックした時に他と通話中の場合は、その通話は保留され、 センターステージから外されます。

## ビデオパネルのサイズ変更

### このタスクについて

ビデオパネルのサイズは次の3段階に調整できます。

- $\bullet$  / $\overline{\ }$
- $\bullet$  中
- 大(フルスクリーン)

# 注

ビデオパネルのサイズは、ビデオが通話中の時のみ変更できます。

### 手順

次のいずれかの手順を実行します。

- ビデオパネルのサイズを拡大したい場合は、ビデオパネル右隅上部の[最大化] アイコンをタッチします。
- ビデオパネルのサイズを縮小したい場合は、ビデオパネル右隅上部の[最小化] アイコンをタッチします。

ビデオパネルがフルスクリーンの場合、ビデオパネル内をダブルタッチするか、 スクリーン右隅下部の[最小化]アイコンをタッチして、サイズを縮小します。
# 章 **5:** 通話の処理

この章の手順を使用して、Avaya A175 Desktop Video Device の通話処理を行います。 Avaya A175 Desktop Video Device では、以下のことが可能です。

- 音声通話の応答
- ビデオ通話の応答(該当する場合)
- 着信通話への不応答
- 通話の保留
- 通話の切断
- 通話の転送
- 通話中のタッチトーン番号の入力
- 通話のミュート/ミュート解除
- ビデオパネルのサイズ変更
- 通話中のハンドセット、ヘッドセット、ピーカーフォンの切り替え
- 呼び出し音、スピーカー、ハンドセット、およびヘッドセットの調整

## コールへの応答

#### このタスクについて

音声通話またはビデオ通話を受信すると、着信パネルに[応答]と[不応答]ボタンが表示 されます。 コールが着信した時に通信アプリケーションが表示されている場合は、着信パネ ルはスクリーンの中央に表示されます。 着信時に通信アプリケーションが表示されていない 場合(例えば、ブラウザが表示されているなど)は、着信パネルはトップバーに表示されます。

すでに通話中の場合に、着信したコールに応答する時は、現行のコールを保留にすると、ス ポットライトは、保留にされたコールをセンターステージの外に移動します。 今応答したコ ールがスポットライトの中央に表示されます。

#### 手順

コールに応答するには、コールの「応答]ボタンをタッチするか、(接続されている 場合)ハンドセットを持ち上げます。

スポットライトの真ん中に通話が表示されます。 スポットライト内に相手の名前ま たは電話番号、画像(該当する場合)を示すカードが表示されます。

発信者の名前(該当する場合)または電話番号は、[会議]パネルにも表示されます。 スポットライトの上に通話制御メニューが表示され、通話タイマー、[保留]ボタ

ン、[ミュート]ボタン、[終了]ボタンが表示されます。 通話制御メニューの下の 下向きの矢印をクリックすると、追加コマンドが表示されます。

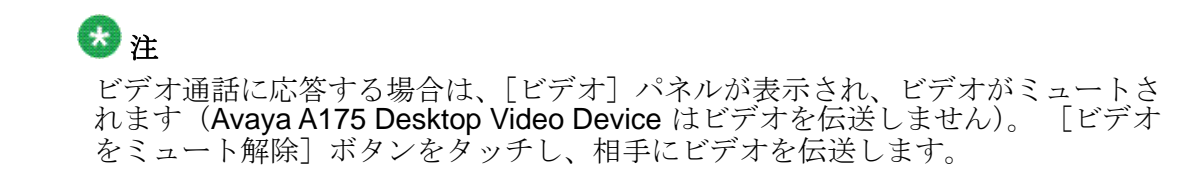

# 着信通話への不応答

## このタスクについて

次の手順により、呼び出し音を無効にします。

#### 手順

着信音を無効にするには、[不応答]ボタンをタッチします。 この通話の呼び出し音が停止されます。

## 通話の保留

手順

通話制御メニューの [保留]ボタンをクリックして、通話を保留します。 [保留]ボタンが青に変わります。

## 保留中の通話の再開

#### 手順

保留中の通話を再開するには、通話制御メニューの[保留]ボタンをタッチします。 再開したい通話が、スポットライトの中央に無い場合は、コールコントロールメニ ューにアクセスするためのその通話のスポットライトの上部のアイコンをタッチし ます。

通話が再開され、センターステージに戻ります。

# <span id="page-38-0"></span>通話の終了

手順

通話を終了するには、その通話のコールコントロールメニューの[終了]をクリッ クします。

# コールを転送する

#### 手順

- 1. 通話を転送したい人と現在通話中でない場合は、その人に通話を発信し、応答す るまで待機します。 転送したいコールは自動的に保留にされ、センタースポットライトで新しいコー ルのカードが表示されます。
- 2. センターステージから現行のコールのカードをドラッグし、保留中のコールのス ポットライトにドロップします。 (保留中のコールのカードをドラッグして、現 行のコールのスポットライト上でドロップすることもできます)
- 3. [転送] ボタンをタッチします。

## 通話中に番号を入力

- 1. 通話制御メニューの下の下向きの矢印をタッチして展開します。
- 2. [タッチトーン]をタッチしてキーパッドにアクセスします。
- 3. 入力したい番号をタッチします。
- 4. 完了後、キーパッドの上の [X] をタッチします。

## 通話のミュート

## このタスクについて

通話をミュートすると、Avaya A175 Desktop Video Device のすべての通話がミュートされ ます。

## 手順

通話をミュートするには、通話制御メニューの [ミュート] ボタンをタッチします。 [ミュート]ボタンが青色に変わります。

## コールのミュート解除

## 手順

通話のミュートを解除するには、通話制御メニューの青い [ミュート] ボタンをタ ッチします。

# ビデオ通話のミュート

## このタスクについて

ビデオ通話をミュートすると、Avaya A175 Desktop Video Device は相手へのビデオの伝送 を停止します。

# 注

ビデオ通話をミュートしても、あなたからの音声は相手に聞こえます。

## 手順

ビデオ通話をミュートにするには、[ビデオ] パネルの下部にある [**ビデオをミュー** ト]ボタンを押します。 [ビデオ]パネルの下部に、[ビデオをミュート解除]ボタンが表示されます。

## ビデオ通話のミュート解除

## 手順

ビデオ通話のミュートを解除するには、[ビデオ]パネルの下部にある [ビデオをミ ュート解除]ボタンをタッチします。

# ビデオパネルのサイズ変更

## このタスクについて

ビデオパネルのサイズは次の3段階に調整できます。

 $\bullet$  /  $\vert \cdot \vert$ 

- $\bullet$  中
- 大(フルスクリーン)

## 注

ビデオパネルのサイズは、ビデオが通話中の時のみ変更できます。

#### 手順

次のいずれかの手順を実行します。

- ビデオパネルのサイズを拡大したい場合は、ビデオパネル右隅上部の[最大化] アイコンをタッチします。
- ビデオパネルのサイズを縮小したい場合は、ビデオパネル右隅上部の[最小化] アイコンをタッチします。

ビデオパネルがフルスクリーンの場合、ビデオパネル内をダブルタッチするか、 スクリーン右隅下部の[最小化]アイコンをタッチして、サイズを縮小します。

通話中のハンドセット、ヘッドセット、スピーカーフォンの切 り替え

#### 前提条件

この手順を実行できるのは通話中のみであり、かつハンドセットおよび/またはヘッドセッ トをインストールしている必要があります。

#### 手順

- 1. スピーカーフォンからハンドセットに切り替える場合は、ハンドセットを上げます。
- 2. ハンドセットからスピーカーフォンに切り替える場合:
	- 一。トップバーにある[音量**]**ボタンをタッチします。 [音量コントロール]パネルが表示されます。
	- 二。「スピーカー]ボタンをタッチします。
	- 三。ハンドセットを置きます。
	- 四。[音量コントロール]パネル以外の場所をタッチし、パネルを閉じます。
- 3. ハンドセットからヘッドセットに切り替える場合:
	- 一。トップバーにある[音量**]**ボタンをタッチします。 [音量コントロール]パネルが表示されます。
	- 二。[ヘッドセット] ボタンをタッチします。
	- 三。ハンドセットを置きます。
	- 四。[音量コントロール]パネル以外の場所をタッチし、パネルを閉じます。
- 4. ヘッドセットからハンドセットに切り替える場合は、ハンドセットを上げます。
- 5. ヘッドセットからスピーカーフォンに切り替える場合:
	- 一。トップバーにある[音量**]**ボタンをタッチします。 [音量コントロール]パネルが表示されます。
	- 二。[スピーカー]ボタンをタッチします。
	- 三。[音量コントロール]パネル以外の場所をタッチし、パネルを閉じます。

## 音声トーンの音量調整

## このタスクについて

音声トーンの音量は、通話中でない時のみ調節できます。

## 手順

1. トップバーにある [音量] ボタンをタッチします。

音量コントロールパネルには、現在の着信音の音量設定が表示されます。

- 2. 次のいずれかの手順を実行します。
	- ●音量を上げるにはスライダーを右に動かします。
	- 音量を下げるにはスライダーを左に動かします。
- 3. 完了後、音量コントロールパネル以外のいずれかの場所をタッチして、音量調整 を終了します。

## スピーカーの音量調整

#### 前提条件

スピーカーフォンの音量を調整するには、スピーカーフォンを使用して通話中である必要が あります。

## 手順

- 1. トップバーにある「音量]ボタンをタッチします。 音量コントロールパネルには、現在のスピーカーの音量設定が表示されます。
- 2. 次のいずれかの手順を実行します。
	- 音量を上げるにはスライダーを右に動かします。
	- 音量を下げるにはスライダーを左に動かします。
- 3. 完了後、音量コントロールパネル以外のいずれかの場所をタッチして、音量調整 を終了します。

## ハンドセットの音量調整

#### 前提条件

ハンドセットの音量を調整するには、通話中で、本体に接続されているハンドセットを使用 中である必要があります。

- 1. トップバーにある [音量] ボタンをタッチします。 音量コントロールパネルには、現在のハンドセットの音量設定が表示されます。
- 2. 次のいずれかの手順を実行します。
- 音量を上げるにはスライダーを右に動かします。
- 音量を下げるにはスライダーを左に動かします。
- 3. 完了後、音量コントロールパネル以外のいずれかの場所をタッチして、音量調整 を終了します。

# ヘッドセットの音量調整

## 前提条件

ヘッドセットの音量を調整するには、通話中で、本体に接続されているヘッドセットが使用 中である必要があります。

- 1. トップバーにある [音量] ボタンをタッチします。 音量コントロールパネルには、現在のヘッドセットの音量設定が表示されます。
- 2. 次のいずれかの手順を実行します。
	- 音量を上げるにはスライダーを右に動かします。
	- 音量を下げるにはスライダーを左に動かします。
- 3. 完了後、音量コントロールパネル以外のいずれかの場所をタッチして、音量調整 を終了します。

# 章 **6:** 通話処理機能の使用

この章の手順を使用して、以下の機能を Avaya A175 Desktop Video Device と併用します。

- 通話転送
- すべての通話を転送
- EC500

## ●注

これらの機能は、アカウントに合わせて管理する必要があります。 詳細については、システム管理 者にお問い合わせください。

# 通話転送機能の設定

### 前提条件

通話転送機能は、アカウントに合わせて管理する必要があります。 詳細については、システ ム管理者にお問い合わせください。

## 手順

- 1. トップバーの [通話転送] ボタンをタッチします。 [通話転送] パネルが表示されます。
- 2. 次のいずれかの手順を実行します。

通話転送機能を有効にする場合:

- 一。[すべての通話]テキストボックスに、通話転送先の電話番号を入力します。
- 二。該当するチェックボックスをタッチします。 チェックボックスが有効になります。

通話転送機能を無効にする場合は、[すべての通話]テキストボックスの横にあ るチェックボックスをタッチします。 チェックボックスが無効になります。

3. [完了] ボタンをタッチします。

## 離席機能の設定

## 前提条件

アカウントの離席機能を管理する必要があります。 詳細については、システム管理者にお問 い合わせください。

### 手順

- 1. トップバーの [通話転送] ボタンをタッチします。 [通話転送] パネルが表示されます。
- 2. 次のいずれかの手順を実行します。
	- 離席機能を有効にする場合は、[すべての通話を転送]チェックボックスを タッチします。 チェックボックスが有効になります。
	- 離席機能を無効にする場合は、[すべての通話を転送]チェックボックスを タッチします。 チェックボックスが無効になります。
- 3. [完了] ボタンをタッチします。

# **EC500** 機能の設定

## 前提条件

EC500 機能は、アカウントに合わせて管理する必要があります。 詳細については、システ ム管理者にお問い合わせください。

- 1. トップバーの [通話転送] ボタンをタッチします。 [通話転送] パネルが表示されます。
- 2. 次のいずれかの手順を実行します。
	- EC500 機能を有効にする場合は、[EC500]チェックボックスをタッチしま す。 チェックボックスが有効になります。
	- EC500 機能を無効にする場合は、[EC500]チェックボックスをタッチしま す。 チェックボックスが無効になります。
- 3. [完了] ボタンをタッチします。

通話処理機能の使用

章 **7:** 会議

この章の手順を使用して、Avaya A175 Desktop Video Device での会議通話を行います。会社のシステ ムおよびご使用の Avaya A175 Desktop Video Device の管理方法により、Avaya Aura® Conferencing ま たは Avaya Aura® Communication Manager のいずれかで会議通話を行うことができます。

# **Avaya Aura Conferencing** での会議通話

## **Avaya Aura Conferencing** を使用して会議を開始する

## このタスクについて

この手順を使用して、Avaya Aura Conferencing での会議を開始します。

## 手順

- 1. 連絡先ファンメニューから会議に追加する参加者のカードをドラッグし、スポッ トライト内にドロップします。
- 2. ステップ 1 を繰り返して、会議に参加者を追加します。
- 3. 次のいずれかの手順を実行します。
	- ビデオ会議をする場合、[ビデオ]ボタンをタッチします。
	- ●ビデオ会議をする場合、[通話]ボタンをタッチします。

会議は、「ミーティング]パネルにも表示されます。

## **Avaya Aura Conferencing** での会議参加者の追加

## このタスクについて

この手順を使用して、Avaya Aura Conferencing での既存の会議に参加者を追加します。

## 手順

- 1. 次のいずれかの手順を実行します。
	- 会議に追加する参加者とすでに通話中の場合は、そのコールのカードをドラ ッグし、会議のスポットライト内にドロップします。
	- 会議に追加する参加者とまだ通話中でない場合は、連絡先ファンメニューか ら参加者のカードをドラッグし、会議のスポットライト内にドロップします。
- 2. [会議] ボタンをタッチします。 連絡先カードは会議のスポットライトに追加され、[ミーティング]パネルには更 新された会議の参加者数が表示されます。

## 会議の保留

## 手順

会議を保留にするには、会議のコールコントロールメニューで、 [保留] をタッチ します。

[保留]ボタンが青に変わります。

## 保留中の会議の再開

## 手順

保留中の会議を再開するには、その会議の通話制御メニューの[保留]ボタンをタ ッチします。 再開する会議がスポットライトの中央に無い場合、その会議のスポットライトの上 部にあるアイコンをタッチし、コールコントロールメニューにアクセスします。 会議が再開され、センターステージに戻ります。

## 会議参加者のサイレンス

#### 前提条件

この手順を実行するには、Avaya Aura Conferencing を使用する必要があります。

## 手順

- 1. 会議のスポットライトで、ミュートにする参加者のカードをタッチします。 すべ ての参加者をミュートにするには、会議のコールコントロールメニューで、 [す べて選択] をタッチします。 カードがハイライト(選択)されます。
- 2. 会議のコールコントロールメニューで、 [ミュート] をタッチします。

## 会議参加者のサイレンス解除

## 前提条件

この手順を実行するには、Avaya Aura Conferencing を使用する必要があります。

### 手順

- 1. 会議のスポットライトで、サイレンス解除する参加者のカードをタッチします。 カードがハイライト(選択)されます。
- 2. 会議のコールコントロールメニューで、「ミュート解除] をタッチします。

## 会議参加者の切断

## 前提条件

この手順を実行するには、Avaya Aura Conferencing を使用する必要があります。

- 1. 会議のスポットライト内で、切断する参加者のカードをタッチします。 カードがハイライト(選択)されます。
- 2. 会議のコールコントロールメニューで、 [切断] をタッチします。

## 会議の切断

## このタスクについて

通常、会議を切断すると、通話も切断されます。 ただし、会社のボイス システムの設定に よっては、会議を切断した後に他の参加者との通話を継続できる場合もあります。

手順

会議を終了するには、会議のコールコントロールメニューの[終了]をタッチしま す。

# **Avaya Communication Manager** での会議通話

## **Avaya Communication Manager** での会議開始

## このタスクについて

この手順により、Avaya Communication Manager を使用して(Avaya Aura Conferencing を 使用せずに)、会議を開始します。

ご使用の Avaya Communication Manager システムの管理方法によって異なりますが、1 件 の会議に(自分自身を含めて)最大6名の参加者を設定することができます。

- 1. 通信アプリケーションで会議通話をしたいことを確認してください。
- 2. 次のいずれかの手順を実行します。
	- 会議する参加者とすでに通話中の場合は、センターステージから現行のコー ルのカードをドラッグし、保留中のコールのスポットライト内にドロップし ます。 (保留中のコールのカードをドラッグして、現行のコールのスポット ライト上でドロップすることもできます)
	- 会議する参加者とまだ通話を開始していない場合は、センターステージから 現行のコールのカードをドラッグし、保留中のコールのスポットライト内に ドロップします。
- 3. [会議] ボタンをタッチします。

スポットライトの中央に会議のカードが表示されます。会議は、[会議]パネル にも表示されます。

## **Avaya Communication Manager** での会議参加者の追加

## このタスクについて

この手順を使用して、Avaya Communication Manager での既存の会議に参加者を追加しま す (Avaya Meeting Exchange は使用しない)。

ご使用の Avaya Communication Manager システムの管理方法により異なりますが、1 件の 会議に(自分自身を含めて)最大 6 名の参加者を設定することができます。

## 手順

- 1. 次のいずれかの手順を実行します。
	- 会議に追加する参加者とすでに通話中の場合は、そのコールのカードをドラ ッグし、会議のスポットライト内にドロップします。 (会議のカードをドラ ッグし、追加するコールのスポットライト内にドロップすることも可能です)。
	- 会議に追加したい参加者とすでに通話中ではない場合は、センターステージ から現行のコールのカードをドラッグし、会議のスポットライト内にドロッ プします。
- 2. [会議] ボタンをタッチします。 [ミーティング] パネルには、更新された会議の参加者数が表示されます。

## 会議の保留

#### 手順

会議を保留にするには、会議のコールコントロールメニューで、 [保留] をタッチ します。 「保留」ボタンが青に変わります。

## 保留中の会議の再開

## 手順

保留中の会議を再開するには、その会議の通話制御メニューの[保留]ボタンをタ ッチします。 再開する会議がスポットライトの中央に無い場合、その会議のスポットライトの上 部にあるアイコンをタッチし、コールコントロールメニューにアクセスします。 会議が再開され、センターステージに戻ります。

## 会議の切断

## このタスクについて

通常、会議を切断すると、通話も切断されます。 ただし、会社のボイス システムの設定に よっては、会議を切断した後に他の参加者との通話を継続できる場合もあります。

## 手順

会議を終了するには、会議のコールコントロールメニューの [終了]をタッチしま す。

# 章 **8:** インスタントメッセージの使用

Avaya A175 Desktop Video Device を使用すると、以下を実行することができます。

- •インスタントメッセージ(IM)の受信
- インスタントメッセージの送信
- インスタントメッセージへの返信

# インスタントメッセージの表示

#### このタスクについて

インスタントメッセージを受信すると、トップバーにメッセージが表示されます。

#### 手順

受信したインスタントメッセージを閲覧するには、トップバーにあるメッセージの [表示] ボタンをタッチします。 センターステージのスポットライトの下のミーティングパネルにインスタントメッ セージが表示されます。

## インスタントメッセージの送信

- 1. 次のいずれかの手順を実行します。
	- 通信アプリケーションで、空のスポットライトに連絡先カードをドラッグ& ドロップし、[**IM**] ボタンをタッチします。
	- 連絡先カードの **IM** ボタンをタッチします。
	- 通信アプリケーションで空のスポットライトに連絡先の履歴カードをドラッ グ&ドロップし、[**IM**] ボタンをタッチします。
	- 連絡先の履歴記録の[**IM**]ボタンをタッチします。
	- 通話中の相手にインスタントメッセージを送信したい場合は、スポットライ トステージで相手のカードをタッチし、次に[**IM**]ボタンをタッチします。

その相手のカードにインスタントメッセージアイコンが追加され、その相手 とインスタントメッセージセッションを保有していることが示されます。

2. インスタントメッセージパネルに、メッセージを入力します。

# インスタントメッセージの返信

## 手順

1. ミーティングパネルで、適切なインスタントメッセージセッションをタッチします。 2. メッセージを入力し、[送信]ボタンをタッチします。

<sup>3.</sup> 完了後、[送信]をタッチします。 [ミーティング]パネルに、インスタントメッセージセッションが表示されます。

# 章 **9:** プレゼンスステータスの管理

この手順を使用して、以下を実行します。

- プレゼンスステータス(受付可能状態)の変更
- カスタムプレゼンスのステータスメッセージの変更
- フォローしたい会社の連絡先の指定

# 使用状況の変更

#### このタスクについて

この手順により、プレゼンスステータス(応答可能状況)を設定します。 あなたのプレゼン スをフォローしている他のユーザーに、プレゼンスステータスが表示されます。

## 手順

- 1. トップバーの自分の内線番号をタッチします。 [プレゼンス] パネルが表示されます。
- 2. [使用状況] のドロップダウンリストをタッチします。
- 3. 希望の設定を選択します。 Avaya A175 Desktop Video Device に自動的にあなた のプレゼンスステータスを更新させる場合は(例えば、通話中の場合は「話中」 と表示し、通話中以外の場合は「応答可能」と表示)、[自動]をタッチします。
- 4. [完了] ボタンをタッチして、ドロップダウンリストボックスを閉じます。
- 5. [完了] ボタンをタッチして、プレゼンスパネルを閉じます。

## ステータスメッセージの変更

## このタスクについて

この手順により、カスタムプレゼンスのステータスメッセージを指定します。 例えば、午後 2時までミーティングがあり、邪魔されたくない場合は、「午後2時までミーティング」と いうカスタムプレゼンスのステータスメッセージを入力できます。

プレゼンスステータスメッセージが、あなたのプレゼンスをフォローしている他のユーザー に表示されます。

## 手順

- 1. トップバーの自分の内線番号をタッチします。 「プレゼンス]パネルが表示されます。
- 2. [ステータスメッセージ]ボックスに新規メッセージを入力します。 ボックス内 の内容をクリアしたい場合は、[X]をタッチします。
- 3. 完了後、「完了]ボタンをタッチします。

# 連絡先のプレゼンスのフォロー

## このタスクについて

この手順により、プレゼンスをフォローしたい連絡先を指定します。 これらの連絡先は、連 絡先ファンのメニューで友達として表示されます。 一旦連絡先を「友達」として認識する と、連絡先のカードで LED は、連絡先のステータスを示します。 [連絡先ファンメニュー] で検索して、各連絡先の応答可能状況を判断できます。

## ◎ #

会社の Avaya Session Manager サーバーで内線番号を所有している連絡先のプレゼンス のみを検索できます。

- 1. 連絡先ファンのタイトルをタッチして、連絡先ファンを表示します。
- 2. プレゼンスをフォローする連絡先をタッチします。
- 3. 連絡先を再度タッチします。
- 4. [連絡先] パネルの [詳細] タブ上で、[友達] ボタンをタッチします。 関連付けられたチェックマークが青色に変わり、この連絡先のカードが、友達と Avaya Aura の連絡先に追加されます。

# 章 **10:** ボイスメールへのアクセス

## このタスクについて

ボイスメールメッセージを受信すると、トップバーにある [ボイスメール]ボタン が赤になります。 手順

- 1. トップバーにある [ボイスメール]ボタンをタッチします。 通話がボイスメールシステムに発信されます。
- 2. ボイスメールシステムにログインします。 [通話中に番号を入力](#page-38-0) (39 ページ)を参照してくだ さい。

ボイスメールへのアクセス

# 章 **11:** 連絡先の管理

Avaya A175 Desktop Video Device は以下の種類の連絡先をサポートしています。

- 手動で追加する Aura 連絡先 これらの連絡先は常時変更できます。
- Facebook の友達の Facebook 連絡先 Facebook アカウントへのアクセスを設定すると、これらの 連絡先は自動的に Avaya A175 Desktop Video Device にダウンロードされます。 これらの連絡先 を変更することはできません。
- Microsoft Exchange アカウントからの連絡先である Exchange 連絡先。 Exchange アカウントへの アクセスを設定すると、これらの連絡先は自動的に Avaya A175 Desktop Video Device にダウンロ ードされます。 これらの連絡先は常時変更できます。 Avaya A175 Desktop Video Device 上で変 更された連絡先は、Exchange アカウントと同期され、ここに表示されます。
- Gmail アカウントからの連絡先である Gmail 連絡先。 Gmail アカウントへのアクセスを設定する と、これらの連絡先は自動的に Avaya A175 Desktop Video Device にダウンロードされます。 こ れらの連絡先は常時変更できます。 Avaya A175 Desktop Video Device 上で変更された連絡先は、 Gmail アカウントと同期され、ここに表示されます。

Avaya A175 Desktop Video Device では、次の連絡先の表示(またはグループ)があります。

- •すべての連絡先 (Avaya A175 Desktop Video Device で作成した Aura 連絡先、Facebook アカウン トからの友達、Exchange アカウントからの連絡先、Gmail アカウントからの連絡先)
- ●Aura 連絡先(Avaya A175 Desktop Video Device で作成した Aura 連絡先)
- お気に入り(タグされた連絡先)
- 友達(フォローしている人の連絡先) 連絡先の友達オプションを選択すると、連絡先のプレゼン スをフォローできます。
- Facebook (Facebook の友達)
- Exchange (Exchange アカウントの連絡先)
- Gmai(Gmail アカウントの連絡先)
- ディレクトリ検索

## 連絡先の追加

手順

- 1. 連絡先ファンのタイトルをタッチして、連絡先メニューのファンを表示します。
- 2. [追加+] ボタンをタッチします。
- 3. [アカウント] パネルの下部にある [連絡先を作成] で、新規の連絡先を追加する アカウントをタッチします。
- 4. 連絡先の編集パネルに、連絡先の情報をもれなく入力します。
- 5. 完了後、「保存]ボタンをタッチします。 連絡先は、すべての連絡先グループと特定した連絡先アカウントに表示されます。

## 履歴記録から連絡先を追加

- 1. アプリケーションファンのタイトルをタッチして、アプリケーションショートカ ットメニューを表示します。
- 2. アプリケーションショートカットメニューで、[履歴]をタッチします。
- 3. 履歴ファンで、追加したい連絡先の履歴カードをタッチします。
- 4. 履歴カードを再度タッチします。
- 5. [履歴] タブで [+連絡先] ボタンをタッチします。
- 6. [連絡先] パネルで [新規連絡先作成] をタッチします。
- 7. [アカウント]パネルの下の「連絡先の作成]で、この連絡先を追加したい「連絡 先アカウント]をタッチします。
- 8. 「連絡先の編集] パネルにもれなく入力します。
- 9. 完了後、[保存] ボタンをタッチします。 [履歴カード]に追加した連絡先の名前が表示され、連絡先メニューファンに、こ の連絡先のカードが表示されます。

# 連絡先の変更

## このタスクについて

Facebook の連絡先は変更できません。

## 手順

- 1. 連絡先ファンのタイトルをタッチして、連絡先ファンのメニューを表示します。
- 2. 変更する連絡先をタッチします。
- 3. 連絡先の画像をタッチします。
- 4. [連絡先] パネルの「詳細] タブで、[編集] ボタンをタッチします。
- 5. [連絡先を編集] パネルで変更します。
- 6. 完了後、[保存]ボタンをタッチします。

# 連絡先への画像の追加

#### 前提条件

この手順を実行するには、連絡先に追加する画像を含む SD カードを挿入する必要がありま す。

## このタスクについて

この手順を使用して、画像を Microsoft Exchange または Gmail の連絡先に追加します。

## ◎ #

Avaya Aura 連絡先または Facebook の連絡先には画像を追加できません。

- 1. 連絡先ファンのタイトルをタッチして、連絡先ファンのメニューを表示します。
- 2. 画像を追加する連絡先をタッチします。
- 3. 連絡先の画像をタッチします。
- 4. [連絡先] パネルの [詳細] タブで、[編集] ボタンをタッチします。
- 5. [連絡先の編集] パネルで、画像をタッチします。 [画像の選択]パネルが表示され、SDカード内に格納されている画像を閲覧でき ます。
- 6. 使用する画像をタッチします。 画像とトリミングボックスが表示されます。
- 7. トリミングボックスを移動させ、連絡先に表示する画像部分を選択します。その 後、[保存] ボタンをタッチします。
- 8. 完了後、「連絡先の編集]パネルで[保存]ボタンをタッチします。

# 連絡先の主要電話番号の変更

## このタスクについて

連絡先から通話を発信する場合、Avaya A175 Desktop Video Device は自動的に関連する連 絡先の主要(デフォルト)電話番号を使用します。 連絡先が複数の電話番号を保有してお り、主要電話番号以外のいずれかの電話番号を指定したい場合は、この手順を使用します。

## 手順

- 1. 連絡先ファンのタイトルをタッチして、連絡先ファンのメニューを表示します。
- 2. 変更する連絡先をタッチします。
- 3. 連絡先の画像をタッチします。
- 4. [連絡先] パネルの「詳細] タブで、連絡先の主要番号として使用したい電話番号 をタッチして選択します。
- 5. 「オプション] パネルで、「主要連絡先として登録]をタッチします。
- 6. 完了後、[X] をタッチして [連絡先] パネルを閉じます。

# 連絡先の主要 **E** メールアドレスの変更

## このタスクについて

[**E** メール]ボタンををタッチしてメッセージを作成する場合、Avaya A175 Desktop Video Device は、自動的に関連する連絡先の主要(デフォルト) E メールアドレスを使用します。 連絡先が複数の E メールアドレスを保有しており、プライマリ E メールアドレス以外のい ずれかの E メールを指定したい場合は、この手順を使用します。

- 1. 連絡先ファンのタイトルをタッチして、連絡先ファンのメニューを表示します。
- 2. 変更する連絡先をタッチします。
- 3. 連絡先の画像をタッチします。
- 4. [連絡先] パネルの [詳細] タブで、連絡先のプライマリ E メールとして使用したい E メールアドレスをタッチして選択します。
- 5. [オプション] パネルで、[主要連絡先として登録] をタッチします。
- 6. 完了後、[X] をタッチして [連絡先] パネルを閉じます。

# 連絡先カードの結合

## このタスクについて

この手順を使用して、個別の連絡先カードを 1 つに結合します。

#### 手順

- 1. 連絡先ファンのタイトルをタッチして、連絡先ファンのメニューを表示します。
- 2. 変更する連絡先をタッチします。
- 3. 連絡先の画像をタッチします。
- 4. [連絡先] パネルの [詳細] タブで、[編集] ボタンをタッチします。
- 5. [連絡先の編集] パネルで、[メニュー]ボタンをタッチします。 パネルの下部にボタンの行が表示されます。
- 6. パネルの下部にある[参加]ボタンをタッチします。 「連絡先]パネルが表示されます。
- 7. 結合する連絡先をタッチします。
- 8. [保存]ボタンをタッチし、変更を保存します。

## 連絡先カードの分離

#### このタスクについて

以前に登録した連絡先カードを分離する場合 (Facebook、Gmail、または Exchange のよう な複数ソースにある個別の連絡先カードが結合され、1つのカードが作成された場合)にこ の手順を使用します。

## 手順

- 1. 連絡先ファンのタイトルをタッチして、連絡先ファンのメニューを表示します。
- 2. 変更する連絡先をタッチします。
- 3. 連絡先の画像をタッチします。
- 4. [連絡先] パネルの [詳細] タブで、[編集] ボタンをタッチします。
- 5. [連絡先の編集] パネルで、[メニュー]ボタンをタッチします。 パネルの下部にボタンの行が表示されます。
- 6. パネルの下部にある [分離] ボタンをタッチします。 [連絡先の分離] パネルが表示されます。
- 7.[**OK**]ボタンをタッチすると、この連絡先は複数の連絡先に分離されます。

## 連絡先の削除

## このタスクについて

Facebook 連絡先は削除できません。

## 手順

- 1. 連絡先ファンのタイトルをタッチして、連絡先メニューファンを表示します。
- 2. 変更する連絡先をタッチします。
- 3. 連絡先の画像をタッチします。
- 4. [連絡先] パネルの [詳細] タブで、[編集] ボタンをタッチします。
- 5. [削除] ボタンをタッチします。
- 6.[削除]パネルの[**OK**]ボタンをタッチします。

# コンタクトにお気に入りのタグを付ける

## このタスクについて

この手順により、連絡先ファンメニューで連絡先をお気に入りとして追加できます。 履歴記 録からも連絡先をお気に入りとして追加できます。

## 手順

- 1. 連絡先ファンのタイトルをタッチして、連絡先ファンのメニューを表示します。
- 2. お気に入りとしてタグを付けたい連絡先をタッチします。
- 3. 連絡先の画像をタッチします。
- 4. [連絡先] パネルの [詳細] タブにある [お気に入り] ボタンをタッチします。 [お気に入り]ボタンの星が青になります。

## 連絡先のプレゼンスのフォロー

## このタスクについて

この手順により、プレゼンスをフォローしたい連絡先を指定します。 これらの連絡先は、連 絡先ファンのメニューで友達として表示されます。 一旦連絡先を「友達」として認識する と、連絡先のカードで LED は、連絡先のステータスを示します。 [連絡先ファンメニュー] で検索して、各連絡先の応答可能状況を判断できます。

## ●注

会社の Avaya Session Manager サーバーで内線番号を所有している連絡先のプレゼンス のみを検索できます。

- 1. 連絡先ファンのタイトルをタッチして、連絡先ファンを表示します。
- 2. プレゼンスをフォローする連絡先をタッチします。
- 3. 連絡先を再度タッチします。
- 4. [連絡先] パネルの「詳細] タブ上で、「友達] ボタンをタッチします。 関連付けられたチェックマークが青色に変わり、この連絡先のカードが、友達と Avaya Aura の連絡先に追加されます。

連絡先の管理

# 章 **12:** 履歴記録の管理

この手順を使用して、以下を実行します。

- 履歴記録の閲覧
- 履歴記録からの通話発信
- 履歴記録の削除

# 履歴記録の表示

このタスクについて

#### 手順

- 1. アプリケーションファンのタイトルをタッチして、アプリケーションショートカ ットメニューを表示します。
- 2. アプリケーションショートカットメニューで、[履歴]をタッチします。 [すべて]が表示され、会話ベースのすべてのコミュニケーション(音声通話、ビ デオ通話、インスタントメッセージ)の履歴記録が表示されます。
- 3. 次のいずれかの手順を実行します。
	- 音声通話の履歴記録を閲覧する場合は、[すべて]、[通話]の順にタッチし ます。
	- ビデオ通話の履歴記録を閲覧する場合は、[すべて]、[ビデオ]の順にタッ チします。
	- インスタントメッセージの履歴記録を閲覧する場合は、[すべて]、[インス タントメッセージ]の順にタッチします。
	- Facebook の履歴記録を閲覧する場合は、[すべて]、[**Facebook**]の順にタ ッチします。

選択したタイプの関連するすべての履歴記録が表示されます。

- 4. 履歴記録の特定のカテゴリ(例えば、音声通話の「未応答]、「着信]、または「発 信])を閲覧したい場合は、[すべて]をタッチし、該当するカテゴリを選択しま す。
- 5. 履歴ファンで閲覧したいカードをタッチします。

選択したカードの[詳細]タブが表示されます。

6. 完了後、[**X**]をタッチします。

## 履歴記録から発信

#### 手順

- 1. アプリケーションファンのタイトルをタッチして、アプリケーションショートカ ットメニューを表示します。
- 2. アプリケーションショートカットメニューで、「履歴]をタッチします。
- 3. 履歴ファンメニューで、通話相手の該当する履歴カードにアクセスします。
- 4. 次のいずれかの手順を実行します。
	- ●選択された履歴カードで、[通話]ボタンをタッチします。
	- ●選択された履歴カードで、[通話]ボタンを長押しして、その履歴カードに 関連する電話番号を表示、次にダイヤルしたい電話番号をタッチします。
	- ●履歴カードをタッチし、履歴カードの「詳細]タブの[通話]ボタンをタッ チします。
	- ●スポットライトに連絡先カードをドラッグしてリリースし、[通話]ボタン をタッチします。

スポットライトの真ん中に通話が表示されます。 スポットライト内に相手の名前 または電話番号、画像(該当する場合)を示すカードが表示されます。

相手の名前(該当する場合)または電話番号は、「ミーティング]パネルにも表示 されます。 スポットライトの上に通話制御メニューが表示され、通話タイマー、 [保留]ボタン、[ミュート]ボタン、[終了]ボタンが表示されます。通話制御 メニューの下の下向きの矢印をクリックすると、追加コマンドが表示されます。

[通話]ボタンをクリックした時に他と通話中の場合は、その通話は保留され、セ ンターステージから外されます。 通話が保留になると、スポットライトは、スポ ットライトの中央からずれて移動します。

## 履歴記録からのビデオ通話

## このタスクについて

ビデオが有効な会社の番号にのみビデオ通話を発信できます。

### 手順

- 1. アプリケーションファンのタイトルをタッチして、アプリケーションショートカ ットメニューを表示します。
- 2. アプリケーションショートカットメニューで、「履歴]をタッチします。
- 3. 履歴ファンメニューで、通話相手の該当する履歴カードにアクセスします。
- 4. 次のいずれかの手順を実行します。
	- •選択された履歴カードで、[ビデオ]ボタンをタッチします。
	- 選択された履歴カードで、「ビデオ]ボタンを長押しして、その履歴カード に関連する電話番号を表示、次にダイヤルしたい電話番号をタッチします。
	- •スポットライトに連絡先カードをドラッグしてリリースし、「ビデオ]ボタ ンをタッチします。

スポットライトの真ん中に通話が表示されます。 スポットライト内に相手の名前 または電話番号、画像(該当する場合)を示すカードが表示されます。 相手が応 答すると、(相手がビデオを伝送している場合)相手が映ったウィンドウが表示さ れます。

相手の名前(該当する場合)または電話番号は、[ミーティング]パネルにも表示 されます。 スポットライトの上に通話制御メニューが表示され、通話タイマー、 [保留]ボタン、[ミュート]ボタン、[終了]ボタンが表示されます。

「ビデオ]ボタンをクリックした時に他と通話中の場合は、その通話は保留され、 センターステージから外されます。

## 履歴記録の削除

## このタスクについて

この手順を使用して、すべての履歴記録を削除します。

- 1. アプリケーションファンのタイトルをタッチして、アプリケーションショートカ ットメニューを表示します。
- 2. アプリケーションショートカットメニューで、[履歴]をタッチします。 「すべて]が表示され、会話ベースのすべてのコミュニケーション(音声通話、ビ デオ通話、インスタントメッセージ)の履歴記録が表示されます。
- 3. スクリーンの下部にある [ログをクリア] ボタンをタッチします。 [削除の確認] パネルが表示されます。
- 4. [はい] ボタンをタッチし、履歴記録を削除します。
# 章 **13: Facebook** アカウントの管理

この章の手順を使用して、Avaya A175 Desktop Video Device で Facebook アカウントを管理します。 Avaya A175 Desktop Video Device を使用すると、以下を実行することができます。

- Facebook アカウントの追加
- Facebook の友達の投稿とステータスメッセージへの返信
- Facebook のウォールへのメッセージの投稿
- Facebook メッセージの表示
- Facebook アカウントの削除

## ■注

Avaya A175 Desktop Video Device からアクセスできるのは Facebook アカウント 1 つのみです。

一旦 Facebook アカウントへ Avaya A175 Desktop Video Device のアクセスを設定すると、すべての Facebook の友達は(各友達の Facebook 画像も伴い)Avava A175 Desktop Video Device の連絡先リ ストに自動的にダウンロードされます。 連絡先ファンメニューの [**すべての連絡先**] または [**Facebook**] をタッチしてこれらの連絡先を表示できます。

Facebook 連絡先用の連絡先カードがすでにある Avaya A175 Desktop Video Device 場合は、Facebook からダウンロードされた情報は既存の情報に自動的に統合されます。

以下の項目に注意してください。

- Avaya A175 Desktop Video Device で Facebook 連絡先の連絡先情報を変更することはできません。
- 初期設定では、Avaya A175 Desktop Video Device は自動的に Facebook と同期され、Facebook フレンドのメッセージを取り入れて連絡先情報がアップデートされるように設定されています。

# **Facebook** アカウントの追加

### このタスクについて

Avaya A175 Desktop Video Device で所有できる Facebook のアカウントは1つのみです。

### 手順

- 1. アプリケーションファンのタイトルをタッチして、アプリケーションファンメニ ューを表示します。
- 2. アプリケーションファンメニューで、[設定]をタッチします。
- 3. 設定パネルで [アカウントと同期] をタッチします。
- 4. [アカウントと同期]設定ペインで、[アカウントの追加]をタッチします。
- 5.[アカウントの追加]ペインで[**Facebook**]をタッチします。
- 6. [E メール] ボックスに Facebook につながる E メールアドレスを入力します。
- 7. [パスワード] ボックスに、このアカウントのパスワードを入力します。
- 8. [ログイン]ボタンをタッチします。

### 結果

[アカウントと同期]設定ペインのアカウント管理セクションにアカウントが表示されます。 初期設定では、Avaya A175 Desktop Video Device は自動的に Facebook アカウントと同期 されます。 Facebook の "友達" が Avaya A175 Desktop Video Device に連絡先として表示さ れます。 これらの連絡先は、すべての連絡先と Facebook の連絡先を見る時に表示されます。 それぞれの Facebook 連絡先には、その連絡先の Facebook 画像も表示されます。 また、履 歴ファンにあなたの投稿が表示されます。 スクリーン上部のトップバーにある [Facebook] アイコンの横に、新規投稿の数が表示されます。

### **Facebook** の連絡先へメッセージを送信

- 1. 連絡先ファンのタイトルをタッチして、連絡先ファンのメニューを表示します。
- 2.[**Facebook**]をタッチします。
- 3. メッセージをポストしたい連絡先をタッチします。
- 4. 連絡先の [ソーシャルネットワーキング] ボタンをタッチします。
- 5. ウォールの投稿送信パネルにメッセージを入力します。
- 6. 完了後、「送信」ボタンをタッチします。

# **Facebook** のウォールにメッセージを送信

### 手順

- 1. トップバーで、[使用状況]エリアをタッチします。 「プレゼンス]パネルが表示されます。
- 2. Facebook のテキストボックス内にメッセージを入力します。
- 3. 完了後、「投稿]ボタンをタッチします。

## **Facebook** メッセージの表示

### このタスクについて

Facebook メッセージ (送信メッセージ、着信メッセージ、ステータス更新)は、履歴ファ ンに表示されます。 Avaya A175 Desktop Video Device トップバーの[Facebook]アイコン の横に新着メッセージの数が表示されます。 履歴ファンから、またはトップバーの [Facebook]アイコンをタッチして、Facebook メッセージにアクセスできます。

### 手順

- 1. トップバーの [Facebook] アイコンをタッチします。 Facebook の全メッセージが表示されます。
- 2. 次のいずれかの手順を実行します。
	- Facebook の友達のステータスアップデートを閲覧する場合は、[すべて]、 [ステータスアップデート]の順にタッチします。
	- Facebook の友人に送信したメッセージを閲覧したい場合は、[すべて]をタ ッチして、次に [発信] をタッチします。
	- Facebook の友人から受信したメッセージを閲覧したい場合は、[すべて]を タッチして、次に [着信] をタッチします。

選択したタイプの関連するすべての履歴記録が表示されます。

- 3. 表示したいメッセージをタッチします。
- 4. 再度メッセージをタッチします。 選択したメッセージの[詳細]タブには、連絡先の名前、画像、(Facebookの連 絡先に会社の電話番号が含まれている場合)インスタントメッセージのプレゼン

ス、現在、相手が Facebook にログインしているかどうか、時間、日付、メッセ ージが送られた日時、メッセージが表示されます。

# **Facebook** アカウントの削除

### このタスクについて

Avaya A175 Desktop Video Device から Facebook にアクセスする必要がもうない場合に、 この手順に従ってください。

### 注

Facebook アカウントを Avaya A175 Desktop Video Device から削除する場合、 このアカ ウント内のすべてのメッセージおよび連絡先は Avaya A175 Desktop Video Device から削 除されます。

- 1. アプリケーションファンのタイトルをタッチして、アプリケーションファンメニ ューを表示します。
- 2. アプリケーションファンメニューで、[設定]をタッチします。
- 3. 設定パネルで [アカウントと同期] をタッチします。
- 4. 「アカウントと同期]設定パネルの「アカウント管理]セクションで、Facebook アカウントをタッチします。
- 5. [アカウントの削除]をタッチします。
- 6. [確認] パネルで、[アカウントの削除] ボタンをタッチします。

# <span id="page-76-0"></span>章 **14: E** メールアカウントの管理

このセクションの手順により、Microsoft Exchange と Gmail アカウントを Avaya A175 Desktop Video Device に追加できるようになります。

## **Microsoft Exchange** アカウントの追加

### このタスクについて

この手順を実行する前に、以下の情報を確認してください。

- 会社の E メールサーバーに Microsoft Exchange アカウントが設定されていること。
- アカウントのログインとパスワード。
- ActiveSync が Microsoft Exchange アカウントで有効にされていること。 システム管理 者にお問い合わせください。

- 1. アプリケーションファンのタイトルをタッチして、アプリケーションファンメニ ューを表示します。
- 2. アプリケーションファンメニューで、[設定]をタッチします。
- 3. 設定パネルで、[アカウントと同期]をタッチします。
- 4. 「アカウントと同期]設定パネルから「アカウントの追加]をタッチします。
- 5. [アカウント追加] パネルの **[Exchange]** をタッチします。
- 6. 「E メールアドレス]ボックスに、Exchange E メールアドレス(例えば、 jsmith@yourcompany.com)を入力します。
- 7. 「パスワード]ボックスに、このアカウントのパスワードを入力します。
- 8. この E メールアカウントをデフォルトにしたい場合は(Gmail アカウントを設定 した場合)、[デフォルトにより、このアカウントから E メールを送信する]チェッ クボックスにチェックマークを付けます。
- 9. [次へ] ボタンをタッチします。
- 10. サーバー設定パネルの [サーバー]ボックスに適切な情報が表示されているか確 認します。
- 11.[セキュリティで保護された接続 **(SSL)** を使用]チェックボックスに適切な設定 が表示されていることを確認します。
- <span id="page-77-0"></span>12.[すべての **SSL** 証明書を許可]チェックボックスに適切な設定が表示されている ことを確認します。
- 13. [次へ] ボタンをタッチします。
- 14. [アカウントオプション]パネルの設定を確認し、[次へ]ボタンをタッチします。
- 15. アカウントに名前を付ける場合は、アカウントに名前を付与するボックスに名前 を入力します。
- 16. このアカウントから送られる送信メッセージにどのように名前を表示するかを「あ なたの名前]ボックスに特定します。そして [次へ]ボタンをタッチします。
- 17. [ログイン]ボタンをタッチします。

### **Gmail** アカウントの追加

### このタスクについて

この手順に入る前に、以下の情報を確認してください。

- Gmail アカウント
- ログインとパスワード

- 1. アプリケーションファンのタイトルをタッチしてアプリケーションメニューファ ンを表示します。
- 2. アプリケーションメニューファン上で、[設定]をタッチします。
- 3. 設定パネルで、[アカウントと同期]をタッチします。
- 4. [アカウントと同期]設定パネルから [アカウントの追加]をタッチします。
- 5. 「アカウントの追加] パネルの **[Gmail**] をタッチします。
- 6. 「E メールアドレス]ボックスに、Gmail アドレス (例えば、 jsmith@gmail.com)を入力します。
- 7. [パスワード] ボックスに、このアカウントのパスワードを入力します。
- 8. この E メールアカウントをデフォルトにしたい場合は(Exchange アカウントを 設定した場合)、[デフォルトにより、このアカウントから **E** メールを送信する] チェックボックスを有効にします。
- 9. [次へ] ボタンをタッチします。
- 10. サーバー設定画面で、[セキュア接続(**SSL**)を使用]のチェックボックスが有効 にになっているかどうかを確認します。
- 11.[すべての **SSL** 証明書を許可]チェックボックスが有効になっていることを確認 します。
- 12. [次へ] ボタンをタッチします。
- 13. [アカウントオプション]パネルで、このアカウントに適切な設定を選択します。
- 14. [次へ] ボタンをタッチします。
- 15. アカウントに名前を付ける場合は、アカウントに名前を付与するボックスに名前 を入力します。
- 16. このアカウントからの送信メッセージに表示される名前を[名前]ボックスに指 定し、[完了]ボタンをタッチします。

### **E** メールアカウントのパスワードの変更

#### 手順

- 1. 次のいずれかの手順を実行します。
	- トップバーの [Eメール]ボタンをタッチします。
	- アプリケーションファンのタイトルをタッチしてアプリケーションファンの メニューを表示し、[**E** メール]をタッチします。

E メールアカウントが1つ設定されている場合、メッセージを表示する「受信ト レイ]パネルが表示されます。

Microsoft Exchange の E メールアカウントと Gmail アカウントの両方が設定され ている場合、両方の E メールアカウントが結合された [受信トレイ] パネルが表 示されます。 適切なアカウントをタッチします。 選択したアカウントの[受信ト レイ]パネルが表示されます。

- 2. [受信トレイ]パネルの [メニュー] ボタンをタッチし、パネルの下部にある [ア カウント設定]をタッチします。
- 3. [アカウント設定] パネルで、[受信設定]をタッチします。
- 4. [パスワード]ボックスに、新規パスワードを入力します。
- 5. [次へ] ボタンをタッチします。

### **E** メールアカウント設定の変更

### このタスクについて

E メールアカウント設定で、以下のような変更を行うことができます。

- この E メールアカウントに割り当てられた名前(アカウント名)
- この E メールアカウントから送られる送信メールに表示される名前(あなたの名前)
- Avaya A175 Desktop Video Device が自動的に E メールサーバーに新規メッセージをチ ェックする頻度(E メールチェック頻度)
- Avaya A175 Desktop Video Device と E メールサーバーを同期させる対象期間(同期量)
- これをデフォルトの E メールアカウントにするかどうか(デフォルトアカウント)
- E メールの受信時に Avaya A175 Desktop Video Device のトップバーに通知を表示する かどうか(E メール通知設定)
- ログイン、パスワード、アドレスなどのサーバー設定(着信設定)
- Avaya A175 Desktop Video Device の連絡先を E メールサーバーの連絡先と同期させる かどうか(連絡先の同期)
- Avaya A175 Desktop Video Device のカレンダーを E メールサーバーのカレンダーと同 期させるかどうか(カレンダーの同期)

### 手順

- 1. 次のいずれかの手順を実行します。
	- トップバーの [**E** メール]ボタンをタッチします。
	- アプリケーションファンのタイトルをタッチしてアプリケーションファンメ ニューを表示し、[E メール]をタッチします。

E メールアカウントが1つ設定されている場合、メッセージを表示する「受信ト レイ]パネルが表示されます。

Microsoft Exchange の E メールアカウントと Gmail アカウントの両方が設定され ている場合、両方のE メールアカウントが結合された「受信トレイ]パネルが表 示されます。 適切なアカウントをタッチします。 選択したアカウントの[受信ト レイ]パネルが表示されます。

- 2. 受信トレイパネルの [メニュー]ボタンをタッチし、スクリーン下側の [アカウ ント設定]をタッチします。
- 3. [アカウント]設定パネルで変更を行います。

### **E** メールアカウントへのアクセス

#### 前提条件

この手順に入る前に、Microsoft Exchange E メールアカウントおよび (または) Gmail アカ ウントがすでに設定されているか確認してください。 詳しくは、[Microsoft Exchange](#page-76-0) アカウ [ントの追加](#page-76-0) (77 ページ)および Gmail [アカウントの追加](#page-77-0) (78 ページ)を参照してください。

#### 手順

- 1. 次のいずれかの手順を実行します。
	- トップバーの [Eメール]ボタンをタッチします。
	- アプリケーションファンのタイトルをタッチしてアプリケーションファンメ ニューを表示し、**「E メール**】をタッチします。

E メールアカウントが1つ設定されている場合、メッセージを表示する [受信ト レイ] パネルが表示されます。

Microsoft Exchange の E メールアカウントと Gmail アカウントの両方が設定され ている場合、両方のE メールアカウントが結合された [受信トレイ]パネルが表 示されます。 アクセスしたいアカウントをタッチします。 選択したアカウントの [受信トレイ]パネルが表示されます。1つのウィンドウで両方のアカウントの受 信トレイパネルを表示したい場合は、E メールパネル上の[結合された受信トレ イ]をタッチします。

- 2. 受信トレイパネルで、次のいずれかの手順を実行します。
	- メッセージを表示したい場合は、適切なメッセージをタッチします。
	- 新規メッセージを作成、フォルダーを表示、E メールアカウント設定の変更 をしたい場合は、[メニュー]をタッチし、そして適切なボタンをタッチし ます。

### **E** メールメッセージの作成

#### 手順

- 1. 次のいずれかの手順を実行します。
	- トップバーの [Eメール]ボタンをタッチします。
	- アプリケーションファンのタイトルをタッチしてアプリケーションファンメ ニューを表示し、[**E メール**] をタッチします。

E メールアカウントが1つ設定されている場合、メッセージを表示する「受信ト レイ] パネルが表示されます。

Microsoft Exchange の E メールアカウントと Gmail アカウントの両方が設定され ている場合、両方のE メールアカウントが結合された [受信トレイ]パネルが表 示されます。 新規 E メールを送信したいアカウントをタッチします。 選択した アカウントの[受信トレイ]パネルが表示されます。 アカウントを特定しない場 合、E メールはデフォルトアカウントから送信されます。

- 2. 受信トレイパネルで、[メニュー]ボタンをタッチします。
- 3. スクリーンの下側の「作成]ボタンをタッチします。
- 4. [作成] パネルにメッセージを入力します。 Cc/Bcc を追加したり、ファイルをメ ッセージに添付したりしたい場合は、[メニュー]ボタンをタッチし、そしてスク リーンの下側にある適切なボタンをタッチします。
- 5. 完了後、「送信]ボタンをタッチします。

### 連絡先への **E** メールメッセージの作成

### 手順

- 1. 連絡先ファンのメニューで、該当する連絡先カードをタッチします。
- 2. 次のいずれかの手順を実行します。
	- 連絡先カードで、[E メール] ボタンをタッチし、その連絡先の規定のメール アドレスを使用します。
	- 連絡先カードで、[E メール]ボタンを長押しして連絡先のメールアドレスを 表示し、次に使用したいメールアドレスをタッチします。
- 3. [作成] パネルにメッセージを入力します。 Cc/Bcc を追加したり、ファイルをメ ッセージに添付したりしたい場合は、[メニュー]ボタンをタッチし、そしてパネ ルの下側にある適切なボタンをタッチします。
- 4. 完了後、「送信】ボタンをタッチします。

### **E** メールメッセージの返信

- 1. 次のいずれかの手順を実行します。
	- トップバーの [Eメール]ボタンをタッチします。
	- アプリケーションファンのタイトルをタッチしてアプリケーションファンメ ニューを表示し、「E メール]をタッチします。

E メールアカウントが1つ設定されている場合、メッセージを表示する「受信ト レイ]パネルが表示されます。

Microsoft Exchange の E メールアカウントと Gmail アカウントの両方が設定され ている場合、両方の E メールアカウントが結合された「受信トレイ]パネルが表 示されます。 返信したい E メールを含むアカウントをタッチします。 選択した アカウントの「受信トレイ]パネルが表示されます。

- 2. 受信トレイパネルで、返信したい E メールメッセージをタッチします。
- 3. 次のいずれかの手順を実行します。
	- •送信者にのみ返信したい場合は、スクリーンの下側にある [返信] ボタンを タッチします。
	- そのメッセージにある E メールアドレスすべてに返信したい場合は、スクリ ーンの下側にある「すべてに返信]ボタンをタッチします。
- 4. [作成] パネルにメッセージを入力します。 Cc/Bcc を追加したり、ファイルをメ ッセージに添付したりしたい場合は、「メニュー]ボタンをタッチし、そしてスク リーンの下側にある適切なボタンをタッチします。
- 5. 完了後、「送信】ボタンをタッチします。

### **E** メールメッセージの転送

#### 手順

- 1. 次のいずれかの手順を実行します。
	- トップバーの [Eメール]ボタンをタッチします。
	- アプリケーションファンのタイトルをタッチしてアプリケーションファンメ ニューを表示し、 [**E メール**] をタッチします。

E メールアカウントが1つ設定されている場合、メッセージを表示する「受信ト レイ] パネルが表示されます。

Microsoft Exchange の E メールアカウントと Gmail アカウントの両方が設定され ている場合、両方の E メールアカウントが結合された [受信トレイ]パネルが表 示されます。 転送したい E メールを含むアカウントをタッチします。 選択した アカウントの[受信トレイ]パネルが表示されます。

- 2. 受信トレイパネルで、転送したい E メールメッセージをタッチします。
- 3. [メニュー] ボタンをタッチし、スクリーンの下側の [転送] ボタンをタッチしま す。
- 4. [作成] パネルにメッセージを入力します。 Cc/Bcc を追加したり、ファイルをメ ッセージに添付したりしたい場合は、「メニュー]ボタンをタッチし、そしてスク リーンの下側にある適切なボタンをタッチします。
- 5. 完了後、「送信」ボタンをタッチします。

# **E** メールメッセージの削除

#### 手順

- 1. 次のいずれかの手順を実行します。
	- トップバーの「Eメール]ボタンをタッチします。
	- アプリケーションファンのタイトルをタッチしてアプリケーションファンメ ニューを表示し、「**E メール**】をタッチします。

E メールアカウントが1つ設定されている場合、メッセージを表示する「受信ト レイ] パネルが表示されます。

Microsoft Exchange の E メールアカウントと Gmail アカウントの両方が設定され ている場合、両方の E メールアカウントが結合された [受信トレイ]パネルが表 示されます。 削除したい E メールを含むアカウントをタッチします。 選択した アカウントの [受信トレイ] パネルが表示されます。

- 2. [受信トレイ]パネルで、削除したい E メールメッセージをタッチします。
- 3. スクリーンの下側の [削除] ボタンをタッチします。

### **E** メールフォルダへのアクセス

#### 手順

- 1. 次のいずれかの手順を実行します。
	- トップバーの [Eメール]ボタンをタッチします。
	- アプリケーションファンのタイトルをタッチしてアプリケーションファンの メニューを表示し、[**E** メール]をタッチします。

E メールアカウントが1つ設定されている場合、メッセージを表示する「受信ト レイ]パネルが表示されます。

Microsoft Exchange の E メールアカウントと Gmail アカウントの両方が設定され ている場合、両方のE メールアカウントが結合された [受信トレイ]パネルが表 示されます。 適切なアカウントをタッチします。 選択したアカウントの[受信ト レイ]パネルが表示されます。

- 2. 受信トレイパネルで、[メニュー]ボタンをタッチし、そしてスクリーンの下側に ある [フォルダ] ボタンをタッチします。
- 3. メールボックスパネルで適切なフォルダをタッチします。

### **Microsoft Exchange** アカウントの削除

### このタスクについて

Avaya A175 Desktop Video Device から Microsoft Exchange アカウント にアクセスする必要 がなくなった場合のみに、この手順に従ってください。

### 注

Avaya A175 Desktop Video Device から Microsoft Exchange アカウントを削除する場合、 このアカウント内のすべての E メールおよび連絡先は Avaya A175 Desktop Video Device から削除されます。

### 手順

- 1. アプリケーションファンのタイトルをタッチして、アプリケーションファンメニ ューを表示します。
- 2. アプリケーションファンメニューで、[設定]をタッチします。
- 3. 設定パネルで、[アカウントと同期]をタッチします。
- 4. [アカウントと同期]設定パネルのアカウント管理のセクションで Microsoft Exchange アカウントをタッチします。
- 5. [アカウントの削除] をタッチします。
- 6. [確認] パネルで、[アカウントの削除] ボタンをタッチします。

### **Gmail** アカウントの削除

### このタスクについて

Avaya A175 Desktop Video Device から Gmail アカウント にアクセスする必要がなくなった 場合のみに、この手順に従ってください。

### ●注

Avaya A175 Desktop Video Device から Gmail アカウントを削除する場合、このアカウン ト内のすべての E メールおよび連絡先は Avaya A175 Desktop Video Device から削除され ます。

- 1. アプリケーションファンのタイトルをタッチして、アプリケーションファンメニ ューを表示します。
- 2. アプリケーションファンメニューで、[設定]をタッチします。
- 3. 設定パネルで、[アカウントと同期]をタッチします。
- 4. [アカウントと同期]設定パネルのアカウント管理のセクションで、Gmail アカウ ントをタッチします。
- 5.[アカウントの削除]をタッチします。
- 6. [確認] パネルで、「アカウントの削除] ボタンをタッチします。

# 章 **15:** 情報の検索

### このタスクについて

Avaya A175 Desktop Video Device を使用して、次の 2 種類の検索を実行できます。

- ●すべての連絡先、(設定されている場合は) パブリックディレクトリ、インターネットを検索する グローバル検索
- 連絡先の検索

### グローバル検索の実行

### このタスクについて

この手順により、次のソースを検索します。

- すべての内容
- •(設定されている場合は) パブリックディレクトリ パブリック LDAP [ディレクトリへの](#page-88-0) [アクセスの設定](#page-88-0) (89 ページ)を参照してください。
- インターネット

#### 手順

- 1. トップバーにある [検索] ボタンをタッチします。
- 2. 探したい情報をテキストボックスに入力します。 [検索]テキストボックスに文字を入力するごとに、Avaya A175 Desktop Video Device に、それに一致する情報が表示されます。

次の事項に注意してください。

- インターネットで一致する情報は、情報の横に検索アイコンが表示されます。 インターネットで一致する情報をタッチすると、自動的にブラウザが起動 し、選択項目に関連する情報が表示されます。
- 連絡先アカウントで一致する情報は、(ある場合は)連絡先の画像が表示さ れます。
- パブリックディレクトリで一致する情報は、情報の横に連絡先アイコンが表 示されます。 一致するパブリックディレクトリをタッチすると、[連絡先] パネルが表示され、[詳細]タブが表示されます。 この連絡先を保存したい

場合は、[+連絡先]ボタンをタッチして、次に[連絡先]パネルで[連絡 先の新規作成]をタッチします。

### 連絡先の検索

### このタスクについて

この手順を使用して、連絡先の検索を行います。 すべての連絡先ソース、または特定の連絡 先ソースのみ(例えば、Facebookなど)を検索することができます。

- 1. 連絡先ファンのタイトルをタッチして、連絡先の検索ボタンを表示します。 連絡先ファンのタイトルの下に[検索]ボタンが表示されます。 デフォルトで は、[すべての連絡先]が表示されます。
- 2. 次のいずれかの手順を実行します。
	- すべての連絡先を検索したい場合は、手順 3 に進みます。
	- ●特定の連絡先ソース(Facebook など)を検索する場合、検索ボタンの横にある [すべての連絡先]をタッチして、次に適切な連絡先ソースをタッチします。
- 3. [検索] ボタンをタッチします。
- 4. テキストボックスに、検索したい連絡先の名前と姓を入力します。 [検索]テキストボックスに文字を入力するごとに、Avaya A175 Desktop Video Device は、一致する情報を含むカードを表示します。

# <span id="page-88-0"></span>章 **16:** パブリック **LDAP** ディレクトリの使用

このセクションの手順を使用して、Avaya A175 Desktop Video Device を手動で設定し、パブリック LDAP ディレクトリを検索します。

# パブリック **LDAP** ディレクトリへのアクセスの設定

### このタスクについて

この手順により、Avaya A175 Desktop Video Device を手動で設定し、パブリック LDAP デ ィレクトリを検索します。 ディレクトリに関して、次の情報が必要となります。

- サーバーアドレス
- サーバーのポート番号
- 検索ルート
- 検索時間
- 名前検索の LDAP 属性
- 姓の LDAP 属性
- 名の LDAP 属性
- 電話番号の LDAP 属性
- 携帯電話番号の LDAP 属性
- E メールの LDAP 属性
- ユーザーハンドルの LDAP 属性
- 会社名の LDAP 属性
- 場所の LDAP 属性
- サーバーのユーザー名とパスワード

- 1. アプリケーションファンのタイトルをタッチして、アプリケーションファンメニ ューを表示します。
- 2. アプリケーションファンメニューで、[設定]をタッチします。
- 3. 設定パネルで [ディレクトリログイン]をタッチします。
- 4. ディレクトリログイン設定パネルで「LDAP ディレクトリオプション] をタッチ します。
- 5. LDAP ディレクトリオプションパネルで[**LDAP** ディレクトリのサーバーアドレ ス]をタッチします。
- 6. LDAP ディレクトリサーバーのアドレスを入力し、[保存] ボタンをタッチします。
- 7. [LDAP ディレクトリオプション] パネルで、[ポート]をタッチします。
- 8. ポート番号を入力し、[保存]ボタンをタッチします。
- 9. [LDAP ディレクトリオプション] パネルで、[検索ルート]をタッチします。
- 10. 検索ルートを入力します。 例えば、ou=people, o=company.com のように入 力します。
- 11. [保存] ボタンをタッチします。
- 12. [LDAP ディレクトリオプション] パネルで、[検索時間] をタッチします。
- 13. タイムアウトの長さを入力し、[保存]ボタンをタッチします。
- 14. [LDAP ディレクトリオプション]パネルで、[姓名]をタッチします。
- 15. フルネーム検索の属性を入力し、「保存]ボタンをタッチします。
- 16. [LDAP ディレクトリオプション] パネルで、[名] をタッチします。
- 17. 名前検索の属性を入力し、[保存]ボタンをタッチします。
- 18. [LDAP ディレクトリオプション] パネルで、[姓] をタッチします。
- 19. 姓検索の属性を入力し、[保存]ボタンをタッチします。
- 20. [LDAP ディレクトリオプション] パネルで、[電話番号] をタッチします。
- 21. 電話番号の LDAP 属性を入力し、[保存]ボタンをタッチします。
- 22. [LDAP ディレクトリオプション] パネルで、[携帯電話] をタッチします。
- 23. 携帯電話番号の LDAP 属性を入力し、[保存]ボタンをタッチします。
- 24. [LDAP ディレクトリオプション]パネルで、[メール]をタッチします。
- 25. E メールの LDAP 属性を入力し、[保存] ボタンをタッチします。
- 26. [LDAP ディレクトリオプション]パネルで、「ユーザーハンドル]をタッチします。
- 27. ユーザー処理の LDAP 属性を入力し、[保存]ボタンをタッチします。
- 28. [LDAP ディレクトリオプション] パネルで、[会社名]をタッチします。
- 29. 会社名の LDAP 属性を入力し、[保存] ボタンをタッチします。
- 30. [LDAP ディレクトリオプション] パネルで、[場所] をタッチします。
- 31. 場所の LDAP 属性を入力し、[保存] ボタンをタッチします。
- 32. [LDAP ディレクトリオプション] パネルで [LDAP ディレクトリ証明書]をタッ チします。
- 33. 必要な場合は、[ユーザー名]ボックスにユーザー名を入力します。
- 34. 必要な場合は、[パスワード]ボックスにパスワードを入力します。
- 35. [保存] ボタンをタッチします。
- 36.[**X**]ボタンをタッチしてメニューを終了します。

# 章 **17:** ウェブブラウザの使用

このセクションの手順に従い、Avaya A175 Desktop Video Device でウェブブラウザを使用できるよう になります。 この手順には、ブラウザウィンドウの開き方と閉じ方、ウェブページのブックマークの仕 方、ブラウザの履歴の表示方法、ブラウザの設定の変更方法などが含まれています。

# ブラウザの開始

#### 手順

- 1. アプリケーションファンのタイトルをタッチして、アプリケーションファンメニ ューを表示します。
- 2. アプリケーションファンメニュー上で [ブラウザ]をタッチします。

## ウェブアドレスの入力

- 1. ブラウザの **URL** ボックスをタッチします。
- 2. 検索または URL を入力ボックスにウェブアドレスを入力します。
- 3. [実行] ボタンをタッチします。

# 他のブラウザウィンドウの開き方

### 手順

1. ブラウザウィンドウの [メニュー]ボタンをタッチします。

2. スクリーンの下側にある [新規ウィンドウ] ボタンをタッチします。

# ブラウザウィンドウの変更

### このタスクについて

この章の手順により、ブラウザのウィンドウを別のものに変えます。

#### 手順

1. ブラウザウィンドウの [メニュー]ボタンをタッチします。

2. スクリーンの下の [ウィンドウ] ボタンをタッチします。

3. 表示したいブラウザウィンドウをタッチします。

# ブラウザウィンドウをとじる

### このタスクについて

複数のウィンドウが開いている場合、この手順により、その中の 1 つを閉じます。

### 手順

1. ブラウザウィンドウの [メニュー]ボタンをタッチします。

2. スクリーンの下の [ウィンドウ] ボタンをタッチします。

3. 閉じたいブラウザウィンドウの [X] ボタンをタッチします。

# ブラウザの終了

### 手順

ブラウザを終了するには、ブラウザのタイトルバーの[**X**]をタッチします。

### ウェブページの更新

### 手順

1. ブラウザウィンドウの [メニュー]ボタンをタッチします。

2. スクリーンの下側にある [リフレッシュ] ボタンをタッチします。

# ウェブページのブックマーク

- 1. ブラウザの [ブックマーク]ボタンをタッチします。
- 2. 選択したウェブページで [追加] をタッチします。
- 3. ブックマークの [追加] パネルで、(該当する場合) ブックマークを変更してくだ さい。
- 4. 完了後、[**OK**]ボタンをタッチします。

## ブックマークの表示

手順

- 1. ブラウザの [ブックマーク]ボタンをタッチします。
- 2. 表示したいブックマークのページをタッチします。

# よく訪ねるサイトの表示

手順

1. ブラウザの [ブックマーク]ボタンをタッチします。

2. [よく訪ねるサイト] タブをタッチします。

### ブラウザ履歴を表示

手順

1. ブラウザの [ブックマーク]ボタンをタッチします。

2. [履歴] タブをタッチします。

# ブラウザ設定について

ブラウザの設定で、以下のような変更を行うことができます。

- ページコンテンツ設定
- プライバシー設定
- セキュリティ設定
- 詳細設定

### ブラウザのページ内容設定の変更

### このタスクについて

ブラウザのページ内容設定では、以下のような変更を行うことができます。

- テキストサイズ
- デフォルトの倍率
- 新しく開いたページ概要の表示
- テキストのエンコード
- ポップアップ ウィンドウのブロック
- ウェブページの画像表示
- ページの自動調整
- 横表示のみのディスプレイ
- JavaScript の有効化
- プラグインの有効化
- 現在のウィンドウの背後に新規ウィンドウを開く
- ホームページの設定

#### 手順

- 1. ブラウザを開始します。
- 2. ブラウザウィンドウの[メニュー]ボタンをタッチします。
- 3. スクリーンの「その他]ボタンをタッチします。
- 4. [設定] をタッチします。
- 5. 変更を行います。
- 6. 完了後、[**X**]をタッチします。

### ブラウザのプライバシー設定の変更

### このタスクについて

ブラウザのプライバシー設定で、以下のような変更を行うことができます。

- ローカルにキャッシュされたコンテンツおよびデータベースのクリア
- ブラウザの移動履歴のクリア
- "cookie"データの保存および読み取りをサイトに許可
- すべてのブラウザ cookie をクリア
- 後で使用するため、入力されたすべてのデータのフォームを記憶
- 保存されたすべてのフォームデータをクリア
- あなたの現在位置へのアクセスを要求するサイトを許可
- すべてのウェブサイトの現在位置へのアクセスをクリア

### 手順

- 1. ブラウザを開始します。
- 2. ブラウザウィンドウの「メニュー]ボタンをタッチします。
- 3. スクリーンの [その他] ボタンをタッチします。
- 4. [設定] をタッチします。
- 5. 変更を行います。
- 6. 完了後、[**X**]をタッチします。

### ブラウザのセキュリティ設定の変更

### このタスクについて

ブラウザのセキュリティ設定で、以下のような変更を行うことができます。

- パスワードの記憶
- パスワードのクリア
- セキュリティに関する警告の表示

- 1. ブラウザを開始します。
- 2. ブラウザウィンドウの「メニュー]ボタンをタッチします。
- 3. スクリーンの [その他] ボタンをタッチします。
- 4. [設定] をタッチします。
- 5. 変更を行います。
- 6. 完了後、[**X**]をタッチします。

### ブラウザの詳細設定の変更

### このタスクについて

ブラウザの詳細設定はで、以下のような変更を行うことができます。

- 各ウェブサイトの詳細設定を表示
- すべてのブラウザの設定を初期設定に再設定

- 1. ブラウザを開始します。
- 2. ブラウザウィンドウの [メニュー]ボタンをタッチします。
- 3. スクリーンの [その他] ボタンをタッチします。
- 4. [設定] をタッチします。
- 5. 変更を行います。
- 6. 完了後、[**X**]をタッチします。

ウェブブラウザの使用

# 章 **18: SD** カードの使用

SD カードを使用し、 Avaya A175 Desktop Video Device から/にファイルを移動することができます。 次の場合には SD カードが必要となります。

- ●スクリーンセーバーで画像を設定する[スクリーンセーバーを設定して](#page-106-0) Avaya A175 Desktop Video Device [に画像を表示する](#page-106-0) (107ページ)を参照してください。
- ●暗号化されたセキュリティ認証をインストールする [暗号化された証明書のインストール](#page-110-0)(111 ペ ージ)を参照してください。

# **SD** カードのインストール

### 手順

1. Avaya A175 Desktop Video Device の上部とともに、SD ポートのゴム製カバーを 持ち上げます。

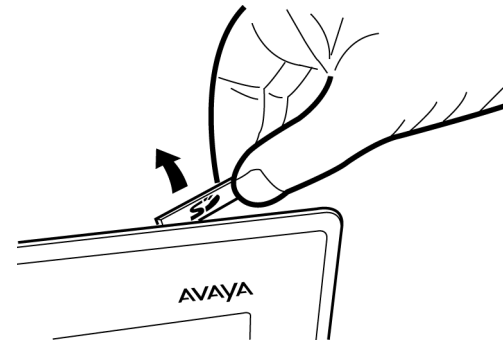

2. SD カードをポートに挿入し、押し下げて位置にはめ込みます。

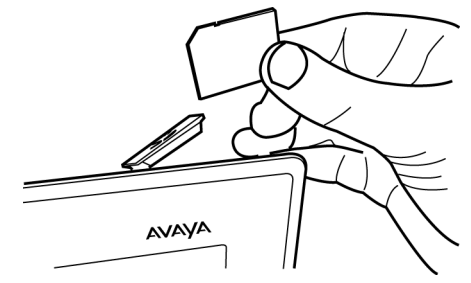

3. ポートをゴム製カバーで覆います。

SD カードの使用

章 **19:** カレンダーの使用

このセクションの手順に従い、Avaya A175 Desktop Video Device からカレンダーを使用します。 Microsoft Exchange アカウントへのアクセスを設定した場合、Avaya A175 Desktop Video Device から カレンダーを閲覧および管理できます。

# スケジュールされたイベントの閲覧

### 前提条件

Microsoft Exchange アカウントを設定する必要があります。

#### 手順

- 1. アプリケーションファンのタイトルをタッチして、アプリケーションショートカ ットメニューを表示します。
- 2. アプリケーションショートカットメニューで、「カレンダー]をタッチします。 カレンダーファンは、今日のイベントを表示します。
- 3. 次のいずれかの手順を実行します。
	- カードを日単位で表示する場合は、[今日]、[日]の順にタッチします。
	- カードを週単位で表示する場合は、[今日]、[週]の順にタッチします。
	- カードを月単位で表示する場合は、[今日]、[月]の順にタッチします。

「カレンダー]パネルが表示されます。 カレンダーファンは、指定した単位(日、 週、または月)でカレンダーを表示します。

4. [カレンダー] パネルで、表示するイベントをタッチします。 [イベント]パネルが表示され、選択されたイベントを閲覧できます。

### 次にスケジュールされたイベントの表示

### 前提条件

Microsoft Exchange アカウントを設定する必要があります。

### 手順

トップバーの中央にある[次の会議]通知をタッチします。 複数の会議通知が表示 されている場合は、該当するイベントをタッチします。 「イベント]パネルが表示され、選択されたイベントを閲覧できます。

# イベントの追加

### 前提条件

Microsoft Exchange アカウントを設定する必要があります。

### 手順

- 1. アプリケーションファンのタイトルをタッチして、アプリケーションショートカ ットメニューを表示します。
- 2. アプリケーションショートカットメニューで、[カレンダー]をタッチします。 カレンダーファンは、今日のイベントを表示します。
- 3. スクリーンの下部にある [追加+] ボタンをタッチします。 「イベントの詳細]パネルが表示されます。
- 4. [イベントの詳細] パネルを入力します。
- 5. 完了後、パネルの下部にある「完了]ボタンをタッチします。

# イベントの変更

### 前提条件

Microsoft Exchange アカウントを設定する必要があります。

#### 手順

- 1. アプリケーションファンのタイトルをタッチして、アプリケーションファンメニ ューを表示します。
- 2. アプリケーションファンメニューで、[カレンダー]をタッチします。 カレンダーファンは、今日のイベントを表示します。
- 3. 次のいずれかの手順を実行します。
	- カードを日単位で表示する場合は、[今日]、[日]の順にタッチします。
	- カードを週単位で表示する場合は、[今日]、[週]の順にタッチします。
	- カードを月単位で表示する場合は、[今日]、[月]の順にタッチします。

「カレンダー」パネルが表示されます。カレンダーファンは、指定した単位(日、 週、または月)でカレンダーを表示します。

- 4. [カレンダー] パネルで、変更するイベントをタッチします。 「イベント]パネルが表示され、選択したイベントの情報を閲覧できます。
- 5. [編集] ボタンをタッチします。 「イベントの詳細」パネルが表示されます。
- 6. 変更を行います。
- 7. 完了後、パネルの下部にある [完了] ボタンをタッチします。

### イベントの削除

### 前提条件

Microsoft Exchange アカウントを設定する必要があります。

- 1. アプリケーションファンのタイトルをタッチして、アプリケーションショートカ ットメニューを表示します。
- 2. アプリケーションショートカットメニューで、[カレンダー]をタッチします。 カレンダーファンは、今日のイベントを表示します。
- 3. 次のいずれかの手順を実行します。
	- カードを日単位で表示する場合は、[今日]、[日]の順にタッチします。

• カードを週単位で表示する場合は、[今日]、[週]の順にタッチします。

• カードを月単位で表示する場合は、[今日]、[月]の順にタッチします。

[カレンダー]パネルが表示されます。カレンダーファンは、指定した単位(日、 週、または月)でカレンダーを表示します。

- 4. [カレンダー] パネルで、変更するイベントをタッチします。 「イベント]パネルが表示され、選択したイベントの情報を閲覧できます。
- 5. [ミーティングをキャンセル]ボタンをタッチします。 「削除]パネルが表示されます。
- 6.[**OK**]ボタンをタッチし、選択したイベントを削除します。

# トップバーカレンダーへのアクセス

### 手順

トップバーカレンダーにアクセスするには、トップバーの時刻と日付にタッチします。

# <span id="page-106-0"></span>章 **20:** スクリーンセーバーの構成

#### このタスクについて

画像フレーム アプリケーションでは、Avaya A175 Desktop Video Device のスクリーンセーバーを構 成、および使用ができるようになりました。 このスクリーンセーバーは次のアイテムで構成されます。

- Avaya A175 にインストールされた SD カードに保存された 1 枚以上の画像
- 日時

スクリーンセーバーは指定されたアイドル時間が過ぎると自動的に実行されます。

# スクリーンセーバーを設定して **Avaya A175 Desktop Video Device** に画像を表示する

#### 前提条件

最低でも1枚の画像が含まれる SD カードをインストールする必要があります。

#### このタスクについて

スクリーンセーバーで画像を表示するには、この手順を実行します。 このスクリーンセーバ ーは、指定したアイドル時間が経過した後に開始されます。

- 1. アプリケーションファンのタイトルをタッチして、アプリケーションファンメニ ューを表示します。
- 2. アプリケーションファンメニューで、[画像フレーム]をタッチします。
- 3. ディスプレイ右上の [画像フレーム設定] ボタンをタッチします。
- 4. 画像フレーム設定パネルから、[モード]ボタンをタッチしてから、スライドシ ョーをタッチします。
- 5. [SD カード] ボタンをタッチします。
- 6. アルバムの選択パネルから、表示する画像を選択します。
- 7. 画像の選択が完了したら、[完了]ボタンをタッチします。
- 8. [画像の表示]ボタンをタッチし、選択した画像を表示する時間を指定します。
- 9. スクリーンセーバーの実行中に時間を表示するには、[クロックを表示]のチェッ クボックスをタッチします。
- 10. スクリーンセーバーの実行中にカレンダーを表示するには、[カレンダーを表示] のチェックボックスをタッチします。
- 11. [自動プレイ]ボタンをタッチし、スクリーンセーバーを開始させたいアイドル時 間を選択します。
- 12. 完了したら、[完了]ボタンをタッチします。

## 日時のみを表示するようスクリーンセーバーを設定する

### このタスクについて

スクリーンセーバーに日時のみを表示させたい場合に、この手順に従います (画像を表示さ せない)。 このスクリーンセーバーは、指定したアイドル時間が経過した後に開始されます。

#### 手順

- 1. アプリケーションファンのタイトルをタッチして、アプリケーションファンメニ ューを表示します。
- 2. アプリケーションファンメニューで、[画像フレーム]をタッチします。
- 3. ディスプレイ右上の [画像フレーム設定] ボタンをタッチします。
- 4. 画像フレーム 設定パネルから、[モード]ボタンをタッチしてから、時刻 **+** 日付 をタッチします。
- 5. [自動プレイ]ボタンをタッチし、スクリーンセーバーを開始させたいアイドル時 間を選択します。
- 6. 完了したら、「完了]ボタンをタッチします。

### スクリーンセーバーを手動で開始する

### このタスクについて

スクリーンセーバーをすぐに起動させたい時に、この手順に従います。(時間間隔なしに、 または指定したアイドル時間の経過なしに)
### <span id="page-108-0"></span>手順

- 1. アプリケーションファンのタイトルをタッチして、アプリケーションファンメニ ューを表示します。
- 2. アプリケーションファンメニューで、[画像フレーム]をタッチします。

## スクリーンセーバーの無効化

#### このタスクについて

スクリーンセーバーを使用したくない場合は、この手順を実行します。

- 1. アプリケーションファンのタイトルをタッチして、アプリケーションファンメニ ューを表示します。
- 2. アプリケーションファンメニューで、[画像フレーム]をタッチします。
- 3. ディスプレイ右上の [画像フレーム設定] ボタンをタッチします。
- 4. [画像フレーム設定]パネルから、[自動プレイ]ボタンをタッチして、次に[オ フ]をタッチします。
- 5. [完了] ボタンをタッチします。

スクリーンセーバーの構成

# <span id="page-110-0"></span>章 **21:** 暗号化された証明書の使用

SD カードから暗号化された証明書をインストールすることができます。 これらの証明書は次の場合に 使用できます:

- SIP の認証
- ワイヤレス認証
- HTTPS を使用した構成ファイルのセキュアなダウンロード

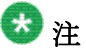

証明書は \*.p12 形式にする必要があります。

### 暗号化された証明書のインストール

#### 前提条件

\*.p12 形式の証明書ファイルが含まれる SD カードをインストールする必要があります。

### このタスクについて

SD カードから暗号化された証明書をインストールする場合は、この手順に従います。 これ らの証明書は次の場合に使用できます:

#### • SIP の認証

- ワイヤレス認証
- HTTPS を使用した構成ファイルのセキュアなダウンロード

- 1. アプリケーションファンのタイトルをタッチして、アプリケーションファンメニ ューを表示します。
- 2. アプリケーションファンメニューで、[設定]をタッチします。
- 3. [設定] パネルで、[セキュリティ]をタッチします。
- 4. セキュリティ設定パネルより、[SD カードからのインストール]をタッチします。
- 5. 証明書の選択パネルで、インストールしたい \*.p12 ファイルを選択します。

暗号化された証明書の使用

# <span id="page-112-0"></span>章 **22: Liquid Decisions** へのアクセス

### このタスクについて

Avaya A175 Desktop Video Device は、実稼動データ用の Liquid Decisions Group Edition を限定期間内 に無償でお試しできる機会を提供します。 Liquid Decisions は、ビジネスインテリジェンス、シーケン スされたアプリケーションおよびソーシャルネットワーキングを活用し、データに適時分析を提供します。 Liquid Decisions は、スマートフォン、タブレットおよびデスクトップ機能の範囲を広げ、統合コミュ ニケーションをビジネスデータという形で配信します。

Liquid Decisions に関する詳細情報については、http://www.liquidanalytics.com をご覧ください。

- 1. アプリケーションファンのタイトルをタッチして、アプリケーションファンメニューを表示 します。
- 2. アプリケーションファンメニューで、[**Liquid Decisions**]をタッチします。 [Liquid Decisions] ウィンドウが表示されます。
- 3. [コミュニティーを入力]ボタンをタッチします。 [利用規約]ページが表示されます。
- 4. このページに表示された利用規約を読みます。
- 5. 利用規約に同意する場合は、「同意する]ボタンをタッチします。 「ようこそ」ページが表示されます。
- 6. [ようこそ] ページ内に適切な情報を入力し、[ログイン] ボタンをタッチします。

Liquid Decisions へのアクセス

# <span id="page-114-0"></span>章 **23: Quickoffice** へのアクセス

### このタスクについて

Avaya A175 Desktop Video Device が提供する Quickoffice は、迅速で簡単および信頼性の高いドキュメ ントの閲覧・編集機能を通して、移動先でもビジネス専門家の要件に対応します。 Quickoffice が提供 する移動式の完全なオフィスサポートにより、ユーザーは Avaya A175 Desktop Video Device にオフィ スドキュメントを携帯することができます。 ユーザーは、Avaya A175 Desktop Video Device から Microsoft Word、Excel、PowerPoint ドキュメントをアクセス、閲覧、編集および共有できます。

詳細については、http://www.quickoffice.com をご覧ください。

- 1. アプリケーションファンのタイトルをタッチして、アプリケーションファンメニューを表示 します。
- 2. アプリケーションファンメニューで、[**Quickoffice**]をタッチします。 Quickoffice への初回アクセス時には、[ソフトウェアの登録]ページが表示されます。 この ページに適切な情報を入力し、[今すぐ登録] ボタンをタッチします。
- 3.[Quickoffice]ページで、実行する Quickoffice アプリケーションをタッチします。

Quickoffice へのアクセス

# <span id="page-116-0"></span>章 **24:** 計算機の使用

- 1. アプリケーションファンのタイトルをタッチして、アプリケーションファンメニューを表示 します。
- 2. アプリケーションファンメニュー上で [計算機]をタッチします。

計算機の使用

# <span id="page-118-0"></span>章 **25: Avaya A175 Desktop Video Device** の設 定の変更

このセクションの手順を使用して、以下を実行します。

- ロック解除パスワードの変更
- Avaya A175 Desktop Video Device をロックするまでのアイドル時間を変更します。
- ロックされている場合、 Avaya A175 Desktop Video Device は低電力モードとなります。
- スクリーンキーボードの言語の選択
- ディスプレイの輝度の調整
- 時刻の表示形式の変更
- 日付の表示形式の変更
- タイムゾーンの変更
- アニメーション設定の変更
- Avaya A175 Desktop Video Device からの全データの削除

## ロック解除パスワードの変更

- 1. アプリケーションファンのタイトルをタッチして、アプリケーションファンメニ ューを表示します。
- 2. アプリケーションファンメニューで、[設定]をタッチします。
- 3. [設定] パネルで、[セキュリティ]をタッチします。
- 4. [セキュリティの設定] パネルで、[デバイスのロック解除パスワード]をタッチ します。 [デバイスのロック解除パスワードの変更] パネルが表示されます。
- 5.「現在のパスワード]ボックスに、現在のロック解除パスワードを入力します。
- 6.「新規パスワード]ボックスに新しいパスワードを入力します。

<span id="page-119-0"></span>7. [新規パスワードの確認]ボックスに新しいパスワードをもう一度入力します。

8. 完了後、[保存] ボタンをタッチします。

## ロック設定の変更

### このタスクについて

A175 をロックするまでの時間を変更するにはこの手順に従います。

### 手順

- 1. アプリケーションファンのタイトルをタッチして、アプリケーションファンメニ ューを表示します。
- 2. アプリケーションファンメニューで、[設定]をタッチします。
- 3. 「設定] パネルで、「セキュリティ]をタッチします。
- 4. 「セキュリティ設定]パネルから、「無通信のタイムアウト値]をタッチします。
- 5. Avaya A175 Desktop Video Device をロックするまでのアイドル時間の長さを指 定します。
- 6. [保存] ボタンをタッチします。

## **Avaya A175 Desktop Video Device** の低電力モードでの実行

### このタスクについて

ロックされている時に Avaya A175 Desktop Video Device を低電力モードで操作したい場合 に、この手順を実行します。

Avaya A175 Desktop Video Device を低電力モードで実行している場合、ディスプレイの輝 度は減少します。

- 1. アプリケーションファンのタイトルをタッチして、アプリケーションファンメニ ューを表示します。
- 2. アプリケーションファンメニューで、[設定]をタッチします。
- <span id="page-120-0"></span>3. [設定] パネルで、[ディスプレイ]をタッチします。
- 4. [ディスプレイの設定] パネルで、[輝度] をタッチします。
- 5. 輝度のコントロールパネルでロック画面の低電力モード **(**低輝度**)**のチェックボッ クスをタッチします。
- 6. [保存] ボタンをタッチします。

## スクリーンキーボードの言語を選択

手順

- 1. アプリケーションファンのタイトルをタッチして、アプリケーションファンメニ ューを表示します。
- 2. アプリケーションファンメニューで、[設定]をタッチします。
- 3. [設定] パネルで、[言語とキーボード]をタッチします。
- 4. 中国語、日本語、韓国語を選択する場合は、「言語とキーボード]設定パネルから 適切な言語を選択してください。
- 5. 中国語、日本語、韓国語以外の言語を選択する場合は、[言語とキーボード]設定 パネルから「キーボード設定]を選択してください。
- 6. [Android キーボード]設定パネルで、[入力言語の選択]をタッチします。
- 7. [入力言語の選択]パネルで、スクリーンキーボードで使用する言語をタッチしま す。

### ディスプレイの輝度の調整

- 1. アプリケーションファンのタイトルをタッチして、アプリケーションファンメニ ューを表示します。
- 2. アプリケーションファンメニューで、[設定] をタッチします。
- 3. 「設定] パネルで、[ディスプレイ]をタッチします。
- 4. [ディスプレイの設定] パネルで、[輝度] をタッチします。

「輝度のコントロール]パネルは、現在の輝度の設定を表示します。

- <span id="page-121-0"></span>5. 次のいずれかの手順を実行します。
	- 輝度を下げるにはスライダーを左に動かします。
	- 輝度を上げるにはスライダーを右に動かします。
- 6. 完了後、「保存」ボタンをタッチします。
- 7. 完了後、[**X**]をタッチします。

## 時刻の表示形式の変更

### このタスクについて

この手順を使用して、トップバーに表示される時刻の表示形式を変更します。 12 時間形式 または 24 時間形式で表示されるように時刻を設定できます。

### 手順

- 1. トップバーに表示されている [時刻] または [日付] をタッチします。
- 2. [設定] ボタンをタッチします。
- 3. 「日付と時刻]設定パネルで、「24 時間形式を使用する]をタッチします。 のチェックボックスが有効にされている場合、時刻は 24 時間形式で表示されます。
- 4. 完了後、[**X**]をタッチします。

## 日付の表示形式の変更

### このタスクについて

この手順を使用して、トップバーに表示される日付の表示形式を変更します。

- 1. トップバーに表示されている時刻または日付をタッチします。
- 2. [設定] ボタンをタッチします。
- 3. 「日付と時刻]パネルで、「日付の表示形式]をタッチします。

<span id="page-122-0"></span>4. 「日付形式の選択]パネルで、使用する表示形式を選択します。

5.[**X**]をタッチします。

### タイムゾーンの変更

### このタスクについて

この手順を使用して、タイムゾーンを変更します。

### 手順

- 1. トップバーに表示されている [時刻] または [日付] をタッチします。
- 2. [設定] ボタンをタッチします。
- 3. [日付と時刻]設定パネルで、[タイムゾーンの選択]をタッチします。
- 4. [タイムゾーンの選択]パネルで、使用するタイムゾーンを選択します。
- 5.[**X**]をタッチします。

## アニメーション設定の変更

#### このタスクについて

この手順を使用して、アニメーション設定を指定します。

- 1. アプリケーションファンのタイトルをタッチして、アプリケーションファンメニ ューを表示します。
- 2. アプリケーションファンメニューで、[設定]をタッチします。
- 3. [設定] パネルで、[ディスプレイ]をタッチします。
- 4. [ディスプレイ]パネルで、[アニメーション]をタッチします。
- 5. [アニメーション] パネルで、適切な設定をタッチします。 次のエンドポイント が選択できます。
	- アニメーションなし
- アニメーションを一部使用
- アニメーションを全部使用
- <span id="page-123-0"></span>6. 完了後、[**X**]をタッチします。

## **Avaya A175 Desktop Video Device** からの全データの削除

### このタスクについて

この手順は、Avaya A175 Desktop Video Device からすべてのデータを削除します。

### 3 注

この手順は、SD カード(インストールされている場合)内にあるファイル、現行のシス テムソフトウェア、およびバンドルアプリケーションは削除しません。

- 1. アプリケーションファンのタイトルをタッチして、アプリケーションファンメニ ューを表示します。
- 2. アプリケーションファンメニューで、[設定]をタッチします。
- 3. [設定] パネルで、[すべてのデータを削除]をタッチします。
- 4. [すべてのデータを削除] パネルで、[ファクトリリセット]をタッチします。 [ファクトリリセット]パネルが表示されます。
- 5. [電話機をリセット]ボタンをタッチし、 Avaya A175 Desktop Video Device をリ セットします。

# <span id="page-124-0"></span>付録 **A : USB** キーボードファンクションキー

The following table lists t 次の表には、Avaya A175 Desktop Video Device に接続された USB キーボー ドのファンクションキーで実行できるアクションが記載されています。

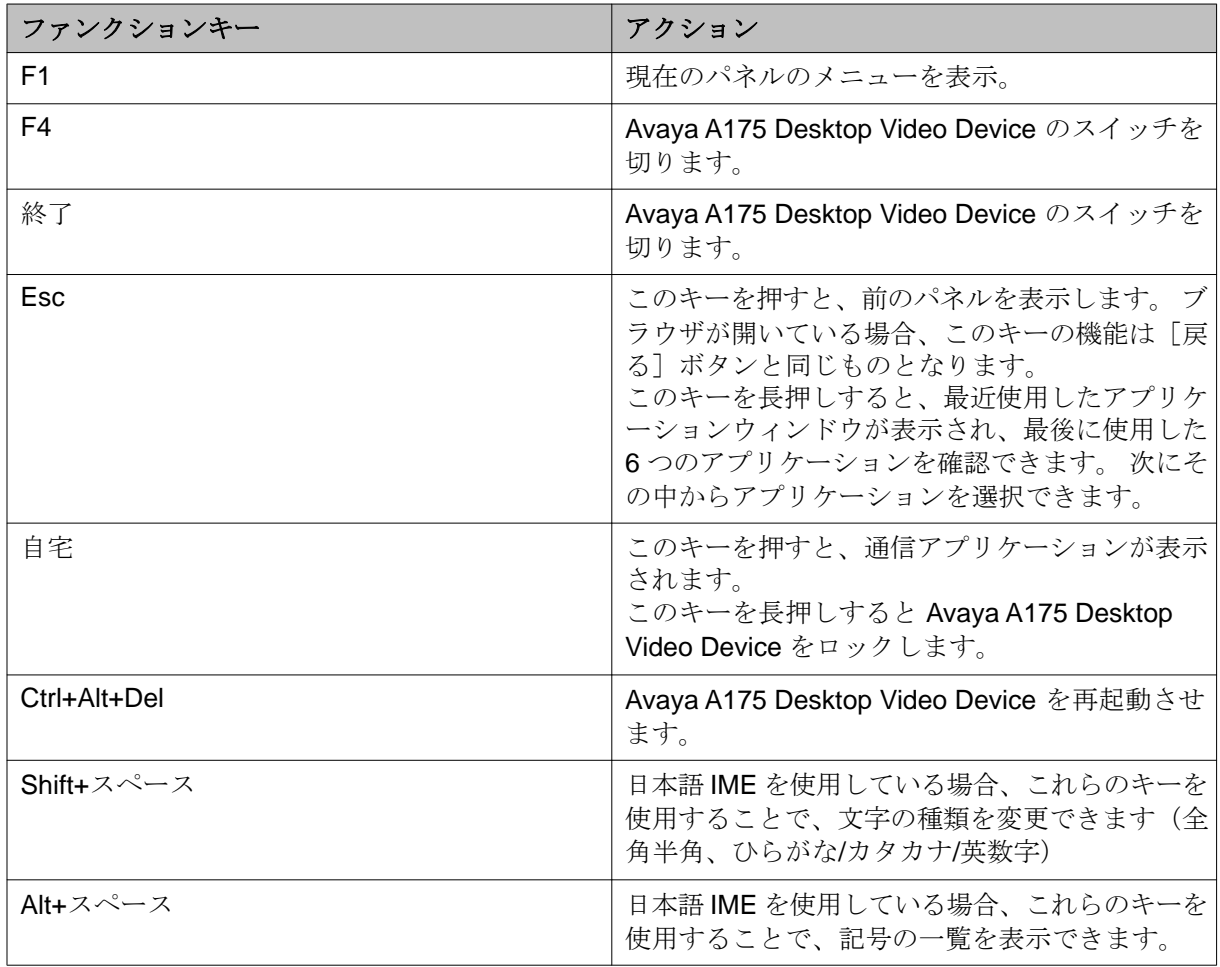

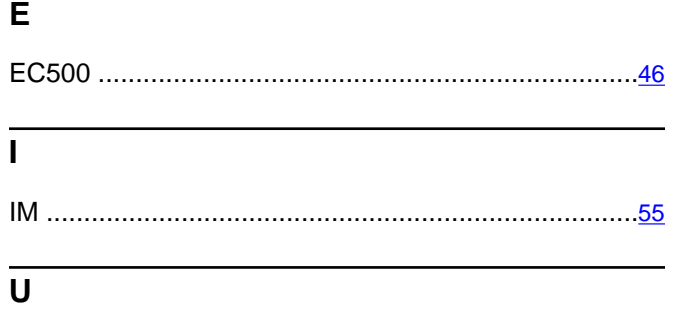

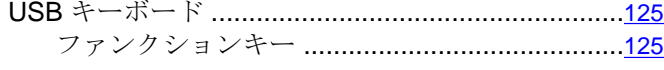

## あ

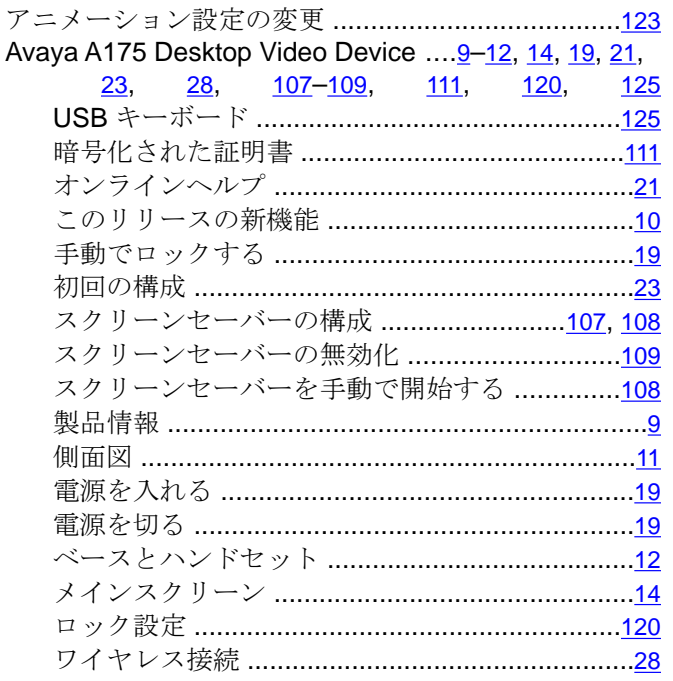

### $\overline{V}$

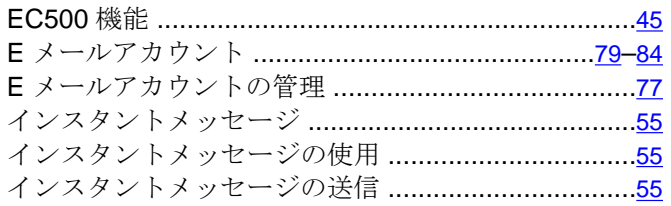

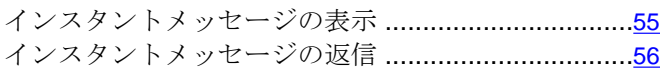

### $\overline{5}$

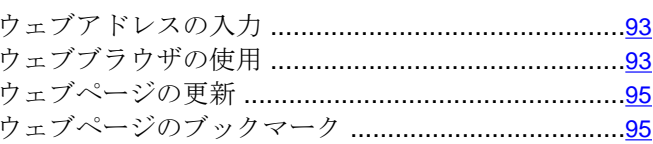

## $\overline{\dot{z}}$

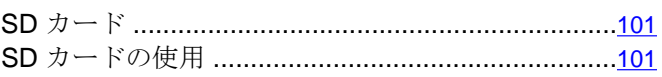

## $\frac{1}{3}$

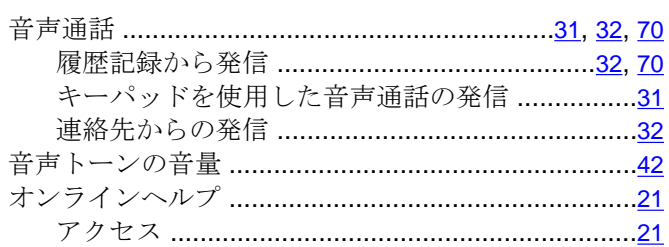

## $\frac{1}{\gamma}$

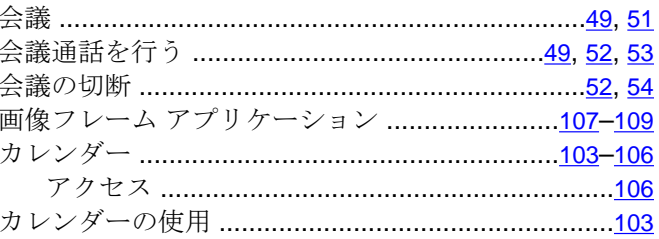

## $\frac{1}{2}$

Ξ

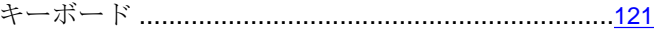

## $\overline{\langle}$

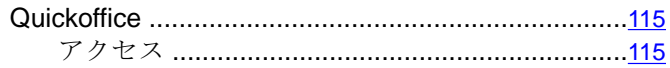

## $\overline{v}$

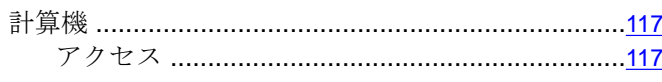

## $\vert$

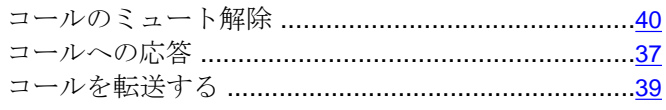

## $\frac{1}{2}$

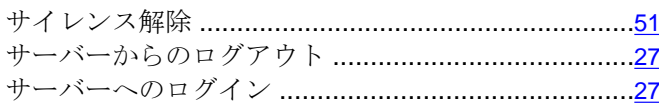

### $\overline{L}$

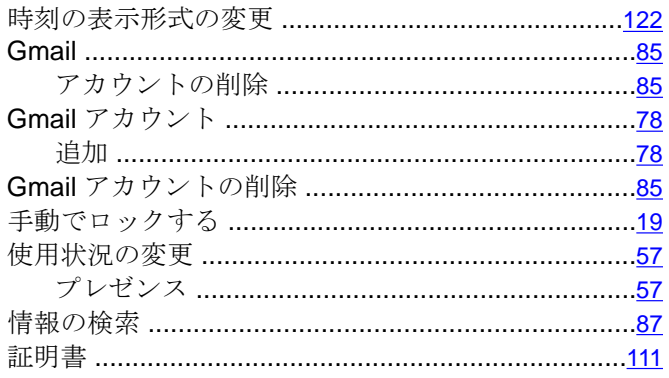

## $\frac{1}{\sqrt{2}}$

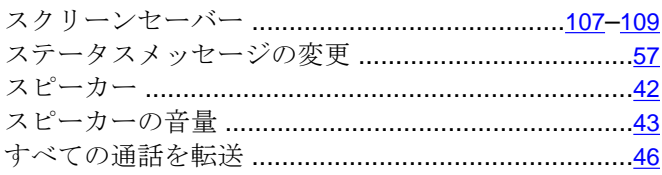

## $\frac{1}{\mathbf{F}}$

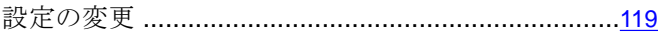

## $\frac{1}{\hbar^2}$

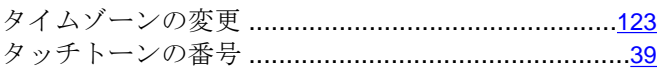

## $\overline{t}$

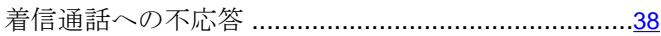

### $\bigcirc$

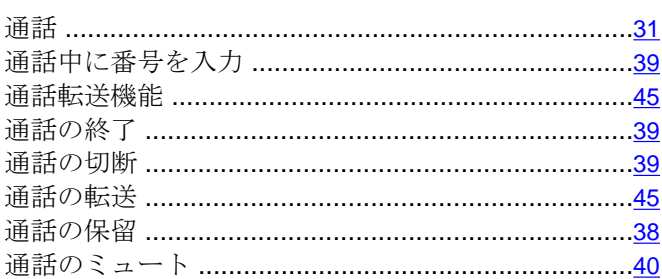

### $\overline{\tau}$

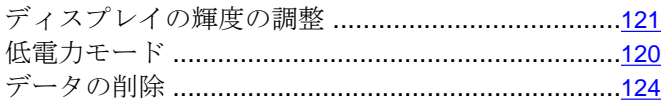

## $\overline{u}$

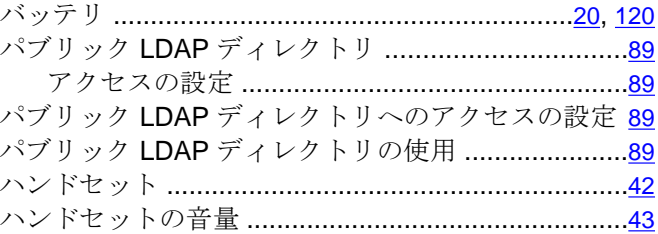

## $\overline{v}$

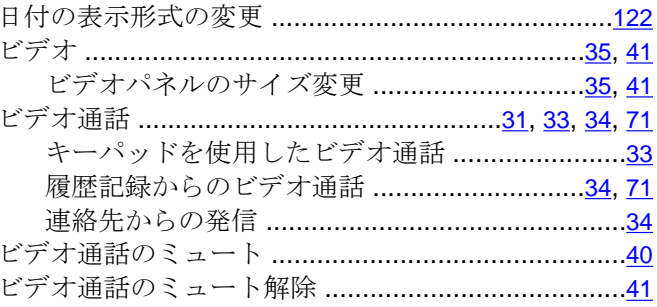

## $\frac{1}{2}$

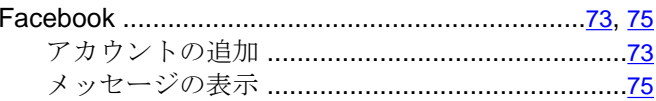

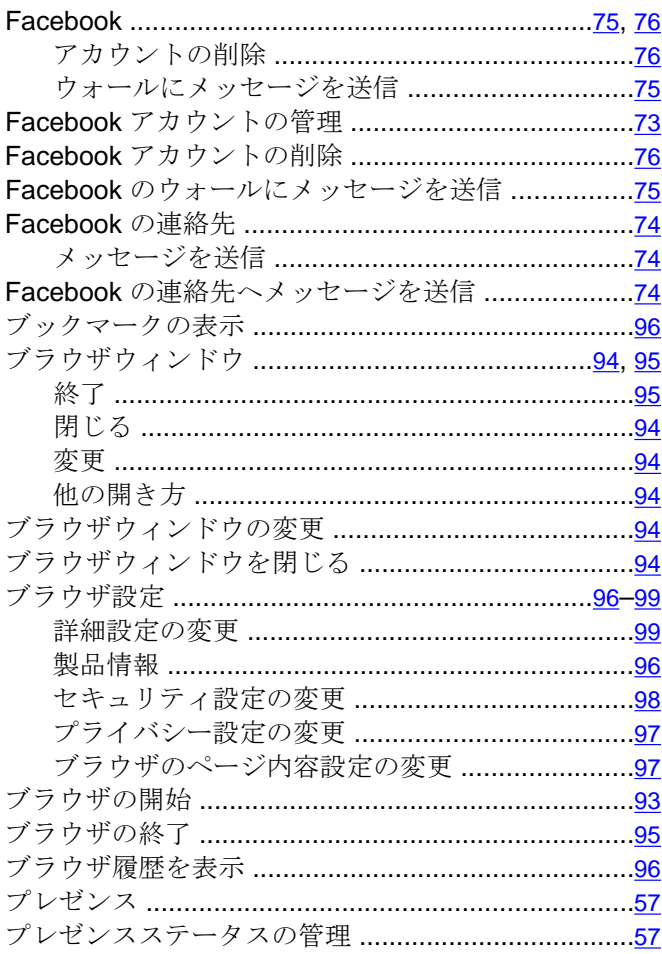

### $\hat{\phantom{0}}$

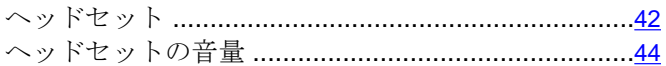

## $\overline{\mathfrak{g}}$

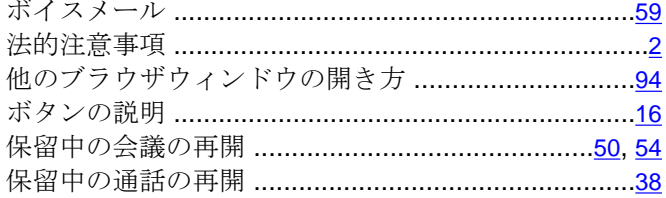

## $\frac{1}{\pm}$

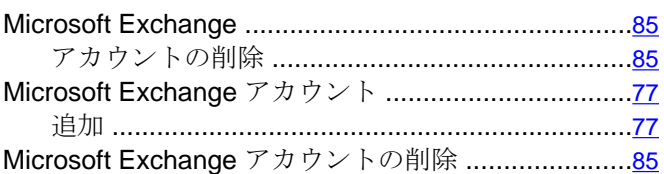

## $\overline{z}$

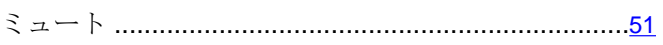

### $\frac{1}{x}$

## $\overline{y}$

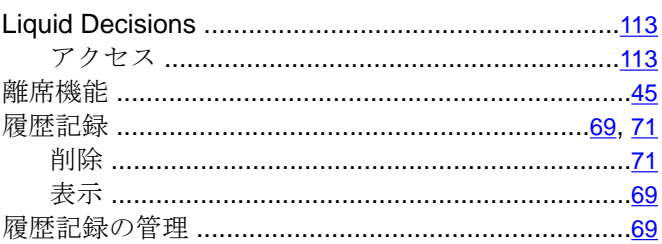

## $\overline{\boldsymbol{n}}$

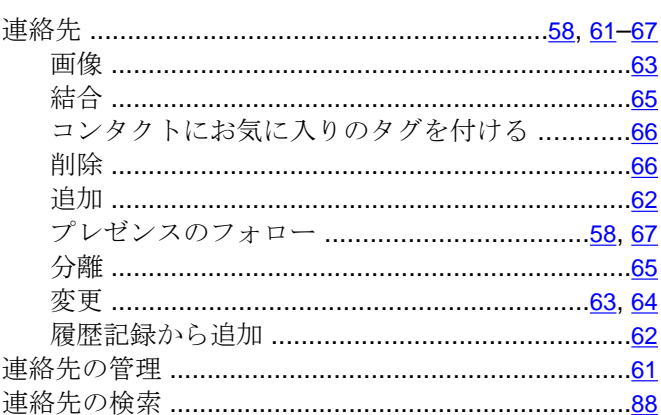

## $\overline{z}$

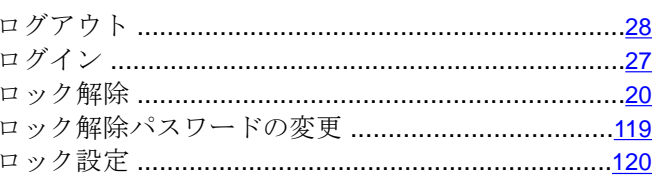